### aludu CISCO.

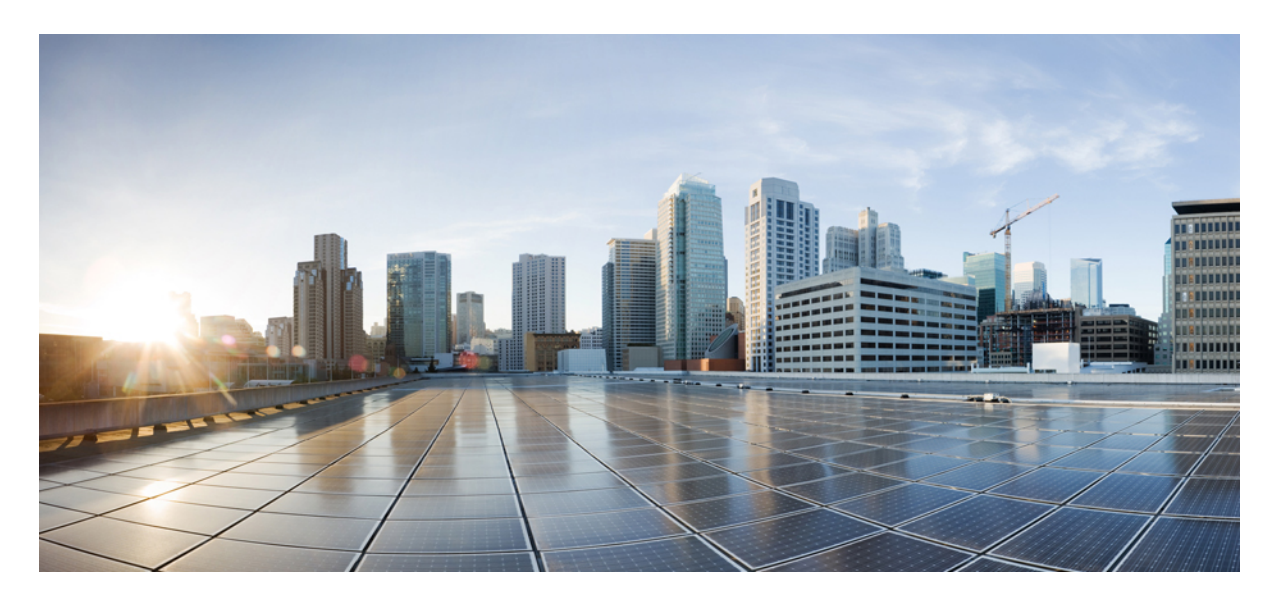

**VDI** 版 **Cisco Jabber Softphone Release 12.7** 展開およびインス トール ガイド

初版:2019 年 9 月 9 日 最終更新:2019 年 11 月 26 日

### シスコシステムズ合同会社

〒107-6227 東京都港区赤坂9-7-1 ミッドタウン・タワー http://www.cisco.com/jp お問い合わせ先:シスコ コンタクトセンター 0120-092-255 (フリーコール、携帯・PHS含む) 電話受付時間:平日 10:00~12:00、13:00~17:00 http://www.cisco.com/jp/go/contactcenter/

【注意】シスコ製品をご使用になる前に、安全上の注意( **www.cisco.com/jp/go/safety\_warning/** )をご確認ください。本書は、米国シスコ発行ド キュメントの参考和訳です。リンク情報につきましては、日本語版掲載時点で、英語版にアップデートがあり、リンク先のページが移動**/**変更され ている場合がありますことをご了承ください。あくまでも参考和訳となりますので、正式な内容については米国サイトのドキュメントを参照くだ さい。また、契約等の記述については、弊社販売パートナー、または、弊社担当者にご確認ください。

THE SPECIFICATIONS AND INFORMATION REGARDING THE PRODUCTS IN THIS MANUAL ARE SUBJECT TO CHANGE WITHOUT NOTICE. ALL STATEMENTS, INFORMATION, AND RECOMMENDATIONS IN THIS MANUAL ARE BELIEVED TO BE ACCURATE BUT ARE PRESENTED WITHOUT WARRANTY OF ANY KIND, EXPRESS OR IMPLIED. USERS MUST TAKE FULL RESPONSIBILITY FOR THEIR APPLICATION OF ANY PRODUCTS.

THE SOFTWARE LICENSE AND LIMITED WARRANTY FOR THE ACCOMPANYING PRODUCT ARE SET FORTH IN THE INFORMATION PACKET THAT SHIPPED WITH THE PRODUCT AND ARE INCORPORATED HEREIN BY THIS REFERENCE. IF YOU ARE UNABLE TO LOCATE THE SOFTWARE LICENSE OR LIMITED WARRANTY, CONTACT YOUR CISCO REPRESENTATIVE FOR A COPY.

The Cisco implementation of TCP header compression is an adaptation of a program developed by the University of California, Berkeley (UCB) as part of UCB's public domain version of the UNIX operating system. All rights reserved. Copyright © 1981, Regents of the University of California.

NOTWITHSTANDING ANY OTHER WARRANTY HEREIN, ALL DOCUMENT FILES AND SOFTWARE OF THESE SUPPLIERS ARE PROVIDED "AS IS" WITH ALL FAULTS. CISCO AND THE ABOVE-NAMED SUPPLIERS DISCLAIM ALL WARRANTIES, EXPRESSED OR IMPLIED, INCLUDING, WITHOUT LIMITATION, THOSE OF MERCHANTABILITY, FITNESS FOR A PARTICULAR PURPOSE AND NONINFRINGEMENT OR ARISING FROM A COURSE OF DEALING, USAGE, OR TRADE PRACTICE.

IN NO EVENT SHALL CISCO OR ITS SUPPLIERS BE LIABLE FOR ANY INDIRECT, SPECIAL, CONSEQUENTIAL, OR INCIDENTAL DAMAGES, INCLUDING, WITHOUT LIMITATION, LOST PROFITS OR LOSS OR DAMAGE TO DATA ARISING OUT OF THE USE OR INABILITY TO USE THIS MANUAL, EVEN IF CISCO OR ITS SUPPLIERS HAVE BEEN ADVISED OF THE POSSIBILITY OF SUCH DAMAGES.

Any Internet Protocol (IP) addresses and phone numbers used in this document are not intended to be actual addresses and phone numbers. Any examples, command display output, network topology diagrams, and other figures included in the document are shown for illustrative purposes only. Any use of actual IP addresses or phone numbers in illustrative content is unintentional and coincidental.

All printed copies and duplicate soft copies of this document are considered uncontrolled. See the current online version for the latest version.

Cisco has more than 200 offices worldwide. Addresses and phone numbers are listed on the Cisco website at www.cisco.com/go/offices.

Cisco and the Cisco logo are trademarks or registered trademarks of Cisco and/or its affiliatesin the U.S. and other countries. To view a list of Cisco trademarks, go to this URL: [www.cisco.com](www.cisco.com/go/trademarks) go [trademarks.](www.cisco.com/go/trademarks) Third-party trademarks mentioned are the property of their respective owners. The use of the word partner does not imply a partnership relationship between Cisco and any other company. (1721R)

© 2020 Cisco Systems, Inc. All rights reserved.

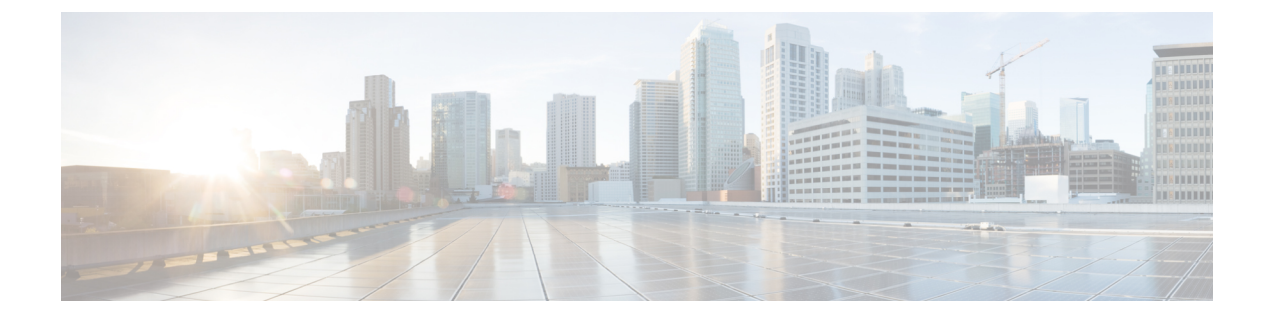

# <span id="page-2-1"></span>新機能および変更された機能に関する情報

• [新機能および変更された機能に関する情報](#page-2-0) (iii ページ)

# <span id="page-2-0"></span>新機能および変更された機能に関する情報

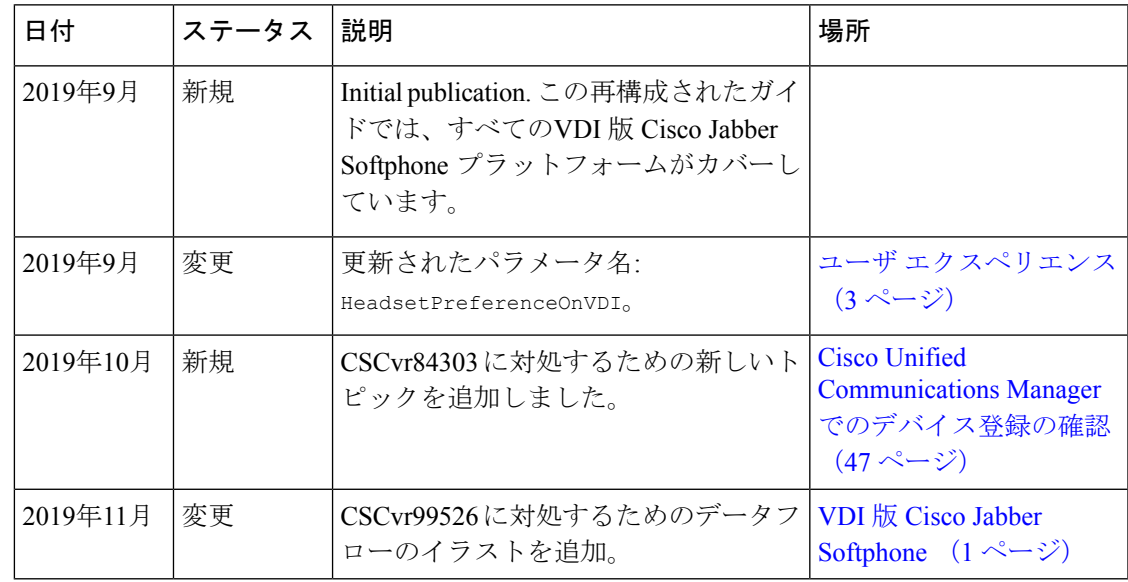

I

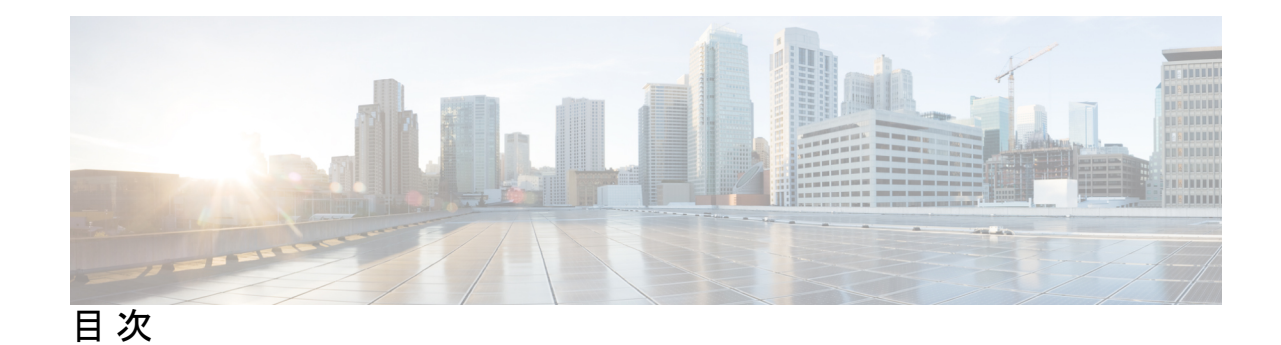

はじめに: [新機能および変更された機能に関する情報](#page-2-1) **iii** [新機能および変更された機能に関する情報](#page-2-0) **iii** 第 [計画](#page-8-1) **1 1** 章 VDI 版 Cisco Jabber [Softphone](#page-8-0) **1** Cisco Jabber [および](#page-8-2) VDI **1** ユーザ [エクスペリエンス](#page-10-0) **3** [一般的な要件](#page-10-1) **3** 要件: HP Thin Pro シン [クライアント](#page-13-0) **6** 要件: Ubuntu シン [クライアント](#page-14-0) **7** 要件: Unicon eLux [シンクライアント](#page-15-0) **8** 要件: Windows シン [クライアント](#page-16-0) **9** 第 1 部 : **II 面 面 備 13** 第 2 章 **2** 7 [展開の概要](#page-22-0) 15 [導入概要ワークフロー](#page-22-1) **15** 第 [ダウンロード](#page-24-0) **17 3** 章 Cisco JVDI Agent [のダウンロード](#page-24-1) **17** Cisco JVDI クライアント [のダウンロード](#page-24-2) **17** Cisco [AnyConnect—Unicon](#page-25-0) eLuxのダウンロード **18** 第 4 章 [インストール](#page-26-0) 19

[ホストされる仮想デスクトップワークフローの設定](#page-26-1) **19** [コンポーネントワークフローのインストール](#page-27-0): HP シン Pro **20** [コンポーネントワークフロー](#page-28-0)—Ubuntu のインストール **21** コンポーネント ワークフロー—ユニコン eLux [のインストール](#page-29-0) **22** [コンポーネントワークフロー](#page-30-0)—Windows のインストール **23** Cisco JVDI [クライアントのインストール](#page-31-0) **24** Microsoft [インストーラーの実行](#page-31-1) **24** [コマンドラインの使用](#page-32-0) **25** グループ ポリシー [エディタの使用](#page-32-1) **25**

- 第 [アップグレード](#page-34-0) **27 5** 章 [アップグレードに関する注意事項](#page-34-1) **27** [アップグレードのワークフロー](#page-35-0) **28**
- 第 [トラブルシューティング](#page-36-0) **29 I I** 部 :
- 第 [トラブルシューティング](#page-38-0)**—Windows 31 6** 章 [コンフィギュレーション](#page-38-1) ファイル **31** [レジストリ](#page-39-0) キー **32** Cisco Jabber[の接続ステータスの確認](#page-39-1) **32** Cisco JVDI クライアント [が動作しているか確認](#page-40-0) **33** Cisco JVDI [エージェントがインストールされていることの確認](#page-40-1) **33** Cisco JVDI [クライアントのバージョンの確認](#page-41-0) **34** [ネットワーク障害が発生した後、コール制御が失われる](#page-41-1) **34** HVD [の切断後にコールが失われる](#page-41-2) **34** ログ [コレクションの有効化](#page-42-0) **35** [メモリダンプコレクションの有効化](#page-42-1) **35**
- 第 7 章 [トラブルシューティング](#page-44-0)—ユニコン eLux 37 [プラットフォームの基本イメージバージョンの確認](#page-44-1) **37** Cisco Jabber[の接続ステータスの確認](#page-44-2) **37**

Cisco JVDI [クライアントがインストールされていることの確認](#page-45-0) **38** Cisco JVDI [エージェントがインストールされていることの確認](#page-46-0) **39** シンクライアント上で VXC [が実行されていることを確認](#page-46-1) **39** [ネットワーク障害が発生した後、コール制御が失われる](#page-47-0) **40** HVD [の切断後にコールが失われる](#page-47-1) **40**

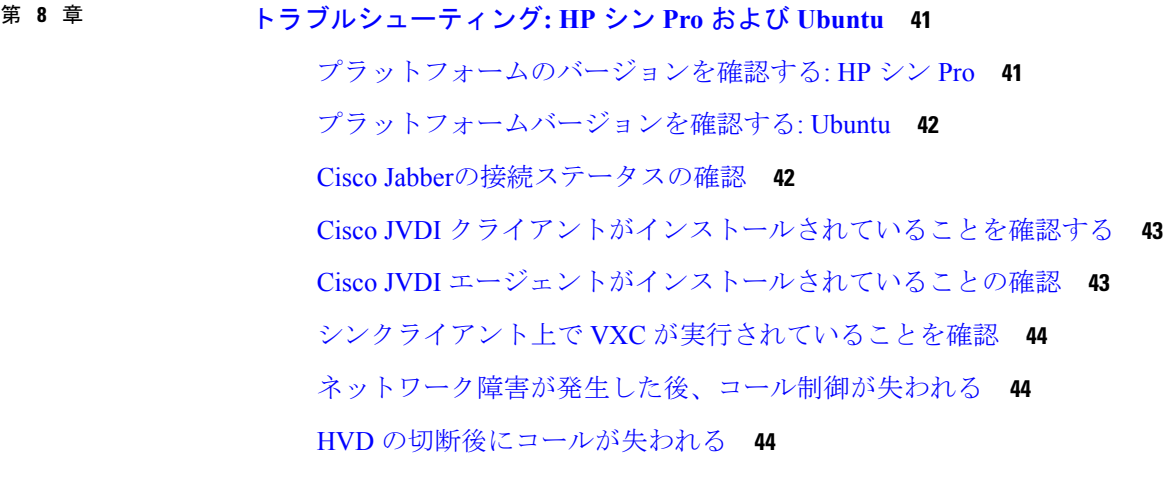

第 9 章 **2000 年 [一般的なトラブルシューティング](#page-54-1) 47** 

[コンフィギュレーション](#page-54-2) ファイル **47**

Cisco Unified Communications Manager [でのデバイス登録の確認](#page-54-0) **47**

Г

I

<span id="page-8-1"></span>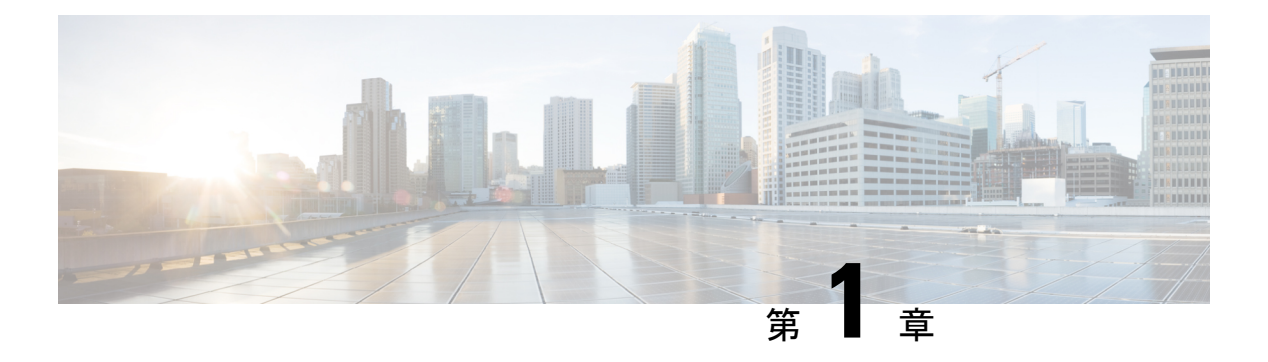

### 計画

- VDI 版 Cisco Jabber [Softphone](#page-8-0) (1 ページ)
- Cisco Jabber および VDI (1 [ページ\)](#page-8-2)
- ユーザ [エクスペリエンス](#page-10-0) (3 ページ)
- [一般的な要件](#page-10-1) (3 ページ)
- 要件: HP Thin Pro シン [クライアント](#page-13-0) (6 ページ)
- 要件: Ubuntu シン [クライアント](#page-14-0) (7ページ)
- 要件: Unicon eLux [シンクライアント](#page-15-0) (8 ページ)
- 要件: Windows シン [クライアント](#page-16-0) (9 ページ)

### <span id="page-8-0"></span>**VDI** 版 **Cisco Jabber Softphone**

VDI 版 Cisco Jabber Softphone 製品ファミリには次のようなアプリケーションがあります。

- VDI 版 Cisco Jabber Softphone HP Thin Pro および Ubuntu
- VDI 版 Cisco Jabber Softphone ユニコン eLux
- VDI 版 Cisco Jabber Softphone Windows
- VDI 版 Cisco Jabber Softphone : Dell Wyse シン OS (Dell Wyse で利用可能で、サポートされ ています)

### <span id="page-8-2"></span>**Cisco Jabber** および **VDI**

Cisco Jabberチャットとプレゼンスは、仮想デスクトップインフラストラクチャの導入でサポー トされています。ただし、*[hairpin*エフェクト*]*と呼ばれる制限があるため、コールとビデオの 機能はサポートされていません。コールやビデオに必要な帯域幅が増えると、データセンター でボトルネックが生じます。

VDI 版 Cisco Jabber Softphone Cisco コラボレーションエクスペリエンスが仮想導入に拡張され ます。Cisco Jabber for Windows のサポートされたバージョンを使用すると、ユーザはホストさ れた仮想デスクトップ (HVD) 上で電話コールを送受信できます。VDI 版 Cisco JabberSoftphone

ソフトウェアは、仮想環境を自動的に検出します。遅延時間を短縮し、VDI 版 Cisco Jabber Softphone メディアの品質を向上させるために、ホストされた仮想デスクトップを通さずに、 各エンドポイント間でメディアをストリームします。

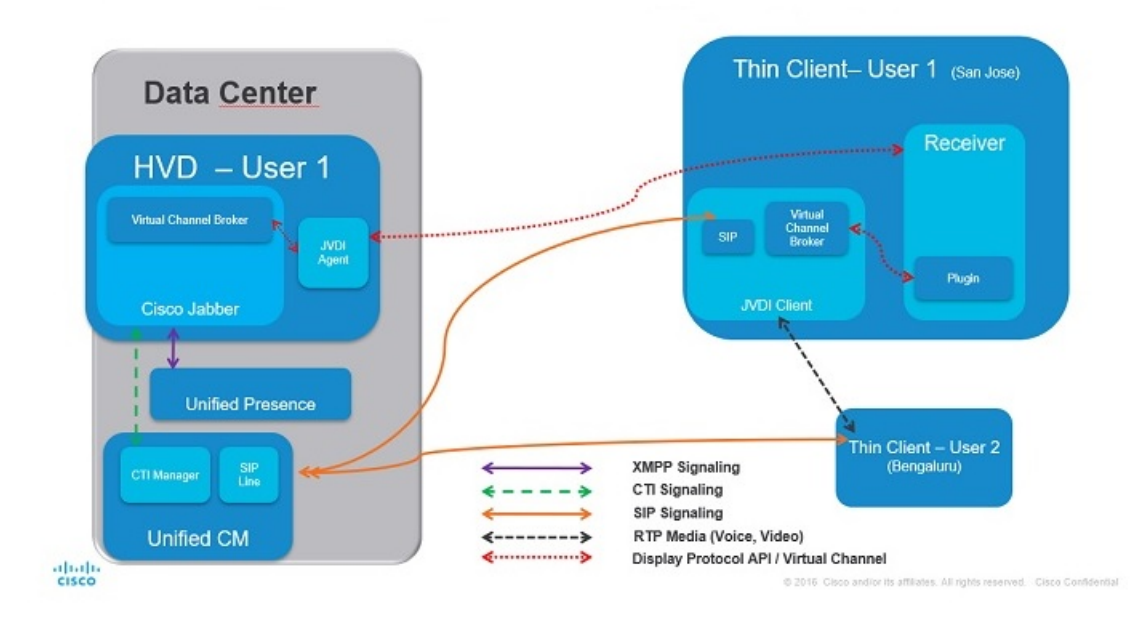

図 **<sup>1</sup> : VDI** 用 **Cisco Jabber** ソフトフォン**:** データフロー

次のフローチャートを使用して、必要かどうかを決定します。VDI 版 Cisco Jabber Softphone 図 **<sup>2</sup> : VDI** 版 **Cisco Jabber Softphone** が必要ですか**?**

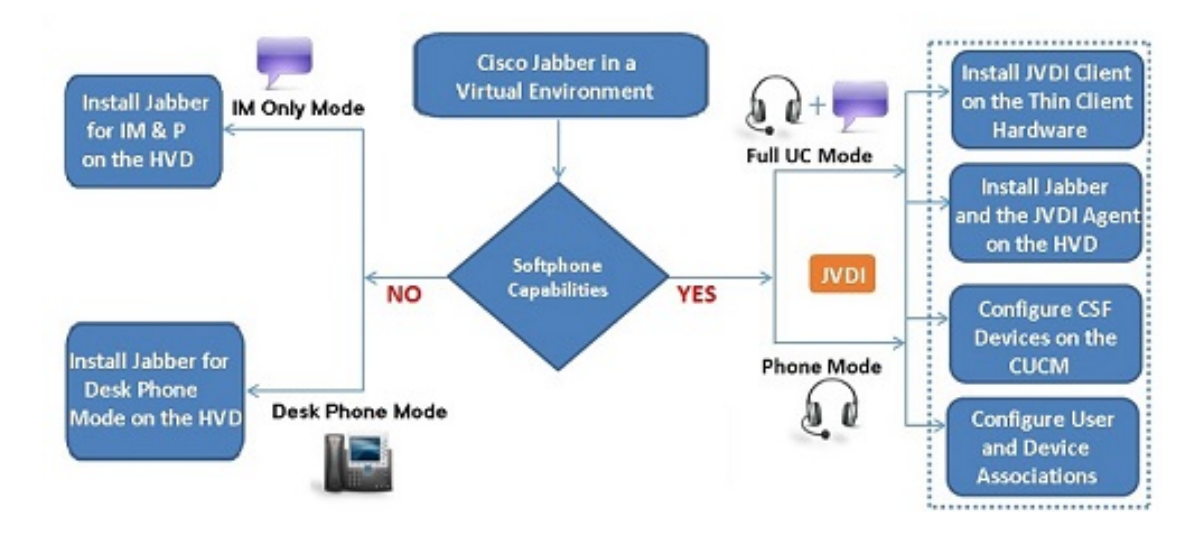

### <span id="page-10-0"></span>ユーザ エクスペリエンス

VDI 版 Cisco Jabber Softphone 実行時に仮想環境を検出し、Cisco Jabber は仮想化モードで起動 します。Cisco Jabber for Windows および VDI 版 Cisco Jabber Softphone のユーザエクスペリエ ンスは、非 VDI エクスペリエンスと似ています。ただし、仮想環境では、いくつかの小さな 違いがあります。

- Windows の通知領域に配置されているデバイスセレクターを使用すると、ユーザはアク ティブカメラとオーディオデバイスをすばやく切り替えることができます。デバイス管理 は、Cisco Jabber内からでも使用できます。
- **[**ヘッドセット優先順位 **]**: デフォルトでは、Cisco Jabber新しく接続されたデバイスが優先 順位リストの先頭に追加され、新しいデバイスがアクティブになります。 HeadsetPreference]パラメータを設定して、Cisco Jabber新しいデバイスを優先順位リスト の一番下に追加することができます。詳細については、*Cisco Jabber* のパラメータ リファ レンス ガイド を参照してください。

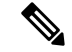

- ユーザは、**[**音声**(Audio)]**設定でこの設定を上書きすることができ ます。 (注)
- •機能サポート: Windows機能のほとんどをサポートしています。VDI版 Cisco Jabber Softphone いくつかCisco Jabberの例外があります。詳細については、プラットフォームのリリース ノートを参照してください。
	- *VDI* 版 *Cisco Jabber Softphone* のリリース ノート*- HP Thin Pro* および *Ubuntu*
	- 『 *VDI* 版 *Cisco Jabber Softphone* のリリースノート』:*Unicon eLux*
	- *VDI* 版 *Cisco Jabber Softphone* のリリース ノート:*Windows*

VDI 版 Cisco Jabber Softphone [のリリース](https://www.cisco.com/c/en/us/support/collaboration-endpoints/virtualization-experience-media-engine/products-release-notes-list.html) ノート

### <span id="page-10-1"></span>一般的な要件

一般的な要件は、すべての VDI 版 Cisco Jabber Softphone プラットフォームに適用されます。

### Ú

このガイドに記載されているコンポーネント、バージョンおよび最小ハードウェア要件のみが サポートされています。サポートされていないコンポーネントを使用すると、展開が機能しな くなる可能性があります。 重要

#### アクセサリ

推奨される音声およびビデオ アクセサリのリストについては、[http://www.cisco.com/c/en/us/](http://www.cisco.com/c/en/us/products/unified-communications/uc_endpoints_accessories.html) [products/unified-communications/uc\\_endpoints\\_accessories.html](http://www.cisco.com/c/en/us/products/unified-communications/uc_endpoints_accessories.html) の「*Unified Communications Endpoint and Client Accessories*」を参照してください。

すべてのJabraデバイスが最新のファームウェアを実行していることを確認します。JabraDirect を使用してファームウェアを更新できます。

#### **Windows** 版 **Cisco Jabber**

Cisco Jabber ホステッド仮想デスクトップ (HVD) で実行されている Windows 12.7 の場合。

仮想環境の互換性の詳細については、リリースのCisco Jabberドキュメントを参照してくださ い。

#### **Cisco Unified Communications Manager**

推奨**:**CUCM リリース 11.5 (1) SU3 以降

最小値**:**CUCM リリース10.5

#### 接続ブローカー**:** ホスト仮想デスクトップにインストールされます。

• Citrix 仮想アプリとデスクトップ (旧称 XenApp および XenDesktop) バージョン7.x –7.1909 および 7.15 CU4 LTSR

共有デスクトップは、フルスクリーンモードでのみサポートされます。公開されたアプリ ケーションは、VDI 版 Cisco Jabber Softphone (Windows) の全画面モードでサポートされて います。

• VMware ホライズン 6 バージョン 6.x –7.10

接続ブローカーは、ホスト仮想デスクトップへの接続を作成するソフトウェアです。接続ブ ローカーは、次のような多数のタスクを実行します。

- ユーザ名を検証し、ユーザの接続を提供します。
- ユーザが特定の仮想デスクトップに接続できるようにします。

オペレーティング システム**:** ホスト仮想デスクトップにインストールされています。

- Microsoft Windows 7 (32 ビット)
- Microsoft Windows 7 (64 ビット)
- Microsoft Windows 8(32 ビット)
- Microsoft Windows 8 (64 ビット)
- Microsoft Windows 8.1 (32 ビット)
- Microsoft Windows 8.1 64 (64 ビット)
- Microsoft Windows 10 (32 ビット)
- Microsoft Windows 10 (64 ビット)

#### サーバ オペレーティング システム**:** ホスト仮想デスクトップにインストールされています。

- Microsoft Windows  $+ \times 2012$  R2
- Microsoft Windows サーバ 2016 R2

#### ポート要件

VDI 版 Cisco JabberSoftphone は、Cisco Jabberと同じポートと、次の追加のポート範囲が必要で す。

```
表 1 : ポートの使用
```
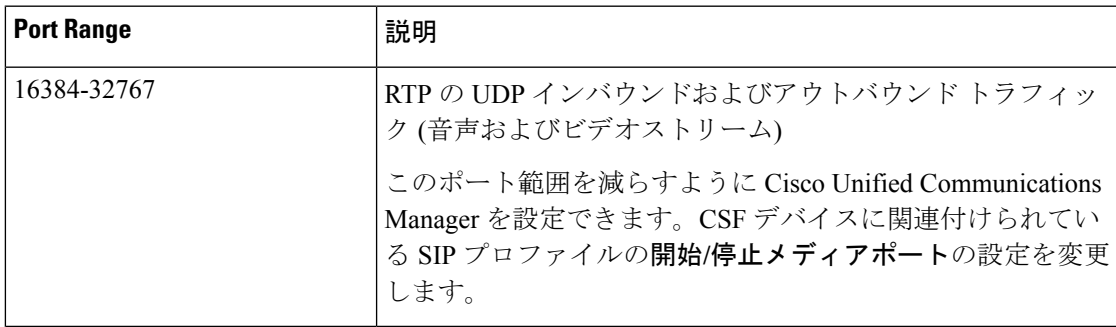

サポートされるコーデック

オーディオ コーデック

- G.722
- G.722.1 (24 および 32k)

G.722.1 は Cisco Unified Communications Manager 8.6.1 以降でサポートされます。

- G.711 A-law
- G.711 u-law
- G.729a
- Opus

Opus は、Cisco Unified Communications Manager 11.0 以降でサポートされています。

ビデオ コーデック**:**H.264/AVC

# <span id="page-13-0"></span>要件**: HP Thin Pro** シン クライアント

Ú

このガイドに記載されているコンポーネント、バージョンおよび最小ハードウェア要件のみが サポートされています。サポートされていないコンポーネントを使用すると、展開が機能しな くなる可能性があります。 重要

#### **HP ThinPro** プラットフォームイメージ

32-bit: HP ThinPro 6.2

64-bit: HP ThinPro 7.1 SP 3.3 および 7.x バージョン

#### **HP Thin Pro** シン クライアント**:** ハードウェア

HP Thin Pro 6.2 でテストされた次のクライアント ハードウェアを推奨します。

- HP t520
- HP t530
- HP t620
- HP t630
- HP t730
- $\cdot$  HP mt21

次のクライアント ハードウェアを推奨します。これは、HP Thin Pro 7.1 SP 3.3 でテストされて います。

- HP t430
- HP t520
- HP t530
- HP t630
- HP t730
- $\cdot$  HP mt21

接続ブローカー**: HVD** にインストールされます。

• Citrix 仮想アプリとデスクトップ (旧称 XenApp および XenDesktop) バージョン 6.x、7.x ~ 7 1811 および 7.15 LTSR

公開されたアプリケーションと共有デスクトップは、フルスクリーンモードでのみサポー トされます。

• VMware ホライズン 6 バージョン 6.x –7.7

接続ブローカーは、ホスト仮想デスクトップへの接続を作成するソフトウェアです。接続ブ ローカーは、次のような多数のタスクを実行します。

- ユーザ名を検証し、ユーザの接続を提供します。
- ユーザが特定の仮想デスクトップに接続できるようにします。

**Citrix Workspace app** または **VMware** ホライズン クライアント**:** シン クライアントにインストー ルされています。

HP Thin Pro イメージには、必要な Citrix と VMware のバージョンが含まれています。

Citrix Workspace app または VMware ホライズン クライアントは、対応する接続ブローカーの ユーザ インターフェイスを提供します。

## <span id="page-14-0"></span>要件**: Ubuntu** シン クライアント

Ú

このガイドに記載されているコンポーネント、バージョンおよび最小ハードウェア要件のみが サポートされています。サポートされていないコンポーネントを使用すると、展開が機能しな くなる可能性があります。 重要

#### **Ubuntu** デスクトップ イメージ

- Ubuntu 14.04 32b LTS (i386)
- Ubuntu 16.04 64b-alpm LTS (AMD64)

#### **Ubuntu** シンクライアント**:** ハードウェア

シン クライアントの最小ハードウェア要件は次のとおりです。

- インストール済み RAM 2 GB
- 物理メモリの空き容量 1 GB
- 空きディスク容量 256 MB
- CPU: AMD G-T56N 1.65 Ghz、または Intel Core2Duo T7500 2.2 GHz
- USB 2.0 (USB カメラおよび音声デバイス用)

**Citrix Workspace app** または **VMware** ホライズン クライアント**:** シン クライアントにインストー ルされています。

• Citrix Receiver 13.0 以降

- Citrix Workspace app 1808 以降
- VMware ホライズン ビュー クライアント バージョン 4.x および 5.x

Citrix Workspace app または VMware ホライズン クライアントは、対応する接続ブローカーの ユーザ インターフェイスを提供します。

## <span id="page-15-0"></span>要件**: Unicon eLux** シンクライアント

### Ú 重要

このガイドに記載されているコンポーネント、バージョンおよび最小ハードウェア要件のみが サポートされています。サポートされていないコンポーネントを使用すると、展開が機能しな くなる可能性があります。

**Unicon eLux** プラットフォーム イメージ

- $\cdot$  32 ビット : Unicon eLux 5.7
- $\cdot$  64 ビット : Unicon eLux 6.5

ELux パッケージは、Unicon eLux から使用できます。ダウンロードの検索については、eLux サポートにお問い合わせください。

#### **Unicon eLux** シン クライアント**:** ハードウェア

シン クライアントの最小ハードウェア要件は次のとおりです。

- 1.6 GHz デュアルコア プロセッサ
- 2 GB のメモリ

ELux RP 5.7.0 でテストされた次のクライアント ハードウェアを推奨します。

- HP T620 デュアルコア/クアッドコア
- HP T630 デュアルコア/クアッドコア
- HP T730
- Cisco VXC 6215
- Dell Wyse Z50D

**Citrix Workspace App** または **VMware** ホライズン クライアント**:** シン クライアントにインストー ルされています。

Unicon eLux には、必要な Citrix と VMware のバージョンが含まれています。

Citrix Workspace app または VMware ホライズン クライアントは、対応する接続ブローカーの ユーザ インターフェイスを提供します。

#### **Cisco Anyconnect (**任意**)**

vpnsystem v1.0-1

# <span id="page-16-0"></span>要件**: Windows** シン クライアント

### Ú

このガイドに記載されているコンポーネント、バージョンおよび最小ハードウェア要件のみが サポートされています。サポートされていないコンポーネントを使用すると、展開が機能しな くなる可能性があります。 重要

#### **Microsoft Windows** シン クライアント**:** ハードウェア

シン クライアントの最小システム要件は次のとおりです。

- インストール済み RAM 2 GB
- 物理メモリの空き容量 1 GB
- 空きディスク容量 256 MB
- CPU モバイル AMD Sempron プロセッサ 3600 +、2 GHz Intel Core 2 CPU、または T7400 (2.16 GHz
- DirectX 11 互換 GPU
- USB 2.0 (USB カメラおよび音声デバイス用)

**Microsoft Windows:** シン クライアントにインストールされています。

• Microsoft Windows 7 (32 ビット)

Windows 7 (KB4019990) の更新が必要です

• Microsoft Windows 7 (64 ビット)

X64 ベースのシステム (KB4019990) の Windows 7 の更新が必要です

- Microsoft Windows 8 (32 ビット)
- Microsoft Windows 8 (64 ビット)
- Microsoft Windows 8.1 (32 ビット)
- Microsoft Windows 8.1 (64 ビット)
- Microsoft Windows 10 (32 ビット)
- Microsoft Windows 10 (64 ビット)
- Windows シン PC 32 –ビット

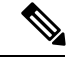

(注)

VDI 版 Cisco Jabber Softphone Windows は、Microsoft .NET Framework または Java モジュールを 必要としません。

#### **Windows Embedded Standard** シン クライアント**:** ハードウェア

シン クライアントの最小システム要件は次のとおりです。

- インストール済み RAM 2 GB
- 物理メモリの空き容量 1 GB
- 空きディスク容量 256 MB
- CPUのパフォーマンスは、ビデオの最大解像度に影響します。WindowsEmbeddedStandard シン クライアントでは、予想される解像度は CPU によって異なります。
	- クアッド コア AMD GX-420CA SOC 2 GHz または類似の最大 720p
	- デュアルコア AMD G-T56N 1.65 GHz または類似の240p まで
	- Eden X2 U4200 1 GHz または同様の CPU を介したデュアル コアによる音声のみのサ ポート

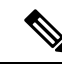

- これらのハードウェア仕様は、予想される解像度のガイドライン にすぎません。その他の要因は、ビデオの解像度に影響を与える 可能性があります。 (注)
- DirectX 11 互換 GPU
- USB 2.0 (USB カメラおよび音声デバイス用)

**Windows Embedded Standard:** シン クライアントにインストールされています。

• WES Windows Embedded Standard

Windows Embedded Standard 7 (KB4019990) の更新が必要です

• Windows Embedded Standard 7 (64 ビット)

64-bit Systems (KB4019990) 用の Windows Embedded Standard 7 の更新が必要です

• Windows Embedded Standard 7 (64 ビット)

64-bit Systems (KB4019990) 用の Windows Embedded Standard 8 の更新が必要

• Windows 10 IoT Enterprise

**Citrix Workspace App** または **VMware** ホライズン クライアント**:** シン クライアントにインストー ルされています。

- Windows 4.4 の場合は Citrix 受信者 (ICA)、最大4.12
- Windows 1808 の場合は Citrix Workspace App (ICA)、最大1907

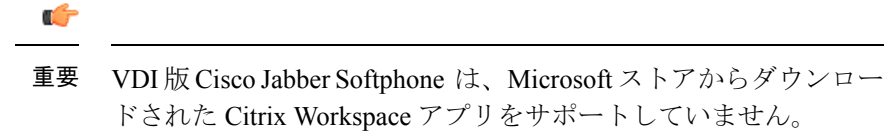

• Windows 4.1.0 の VMware ホライズン クライアント、4 および最大 5.0

(バージョン 4.3 および 4.4 はサポートされていません)。

Citrix Workspace app または VMware ホライズンクライアントは、対応する接続ブローカーの ユーザインターフェイスを提供します。

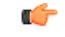

Cisco JVDI クライアントをインストールする前に、Citrix の受信側または VMware ホライズン クライアントをシン クライアントにインストールします。 重要

Citrix または VMware 製品をアップグレードする場合、または Citrix 環境から VMware 環境に 変更する場合は、Cisco JVDI クライアントを再インストールします。

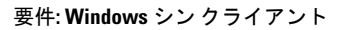

I

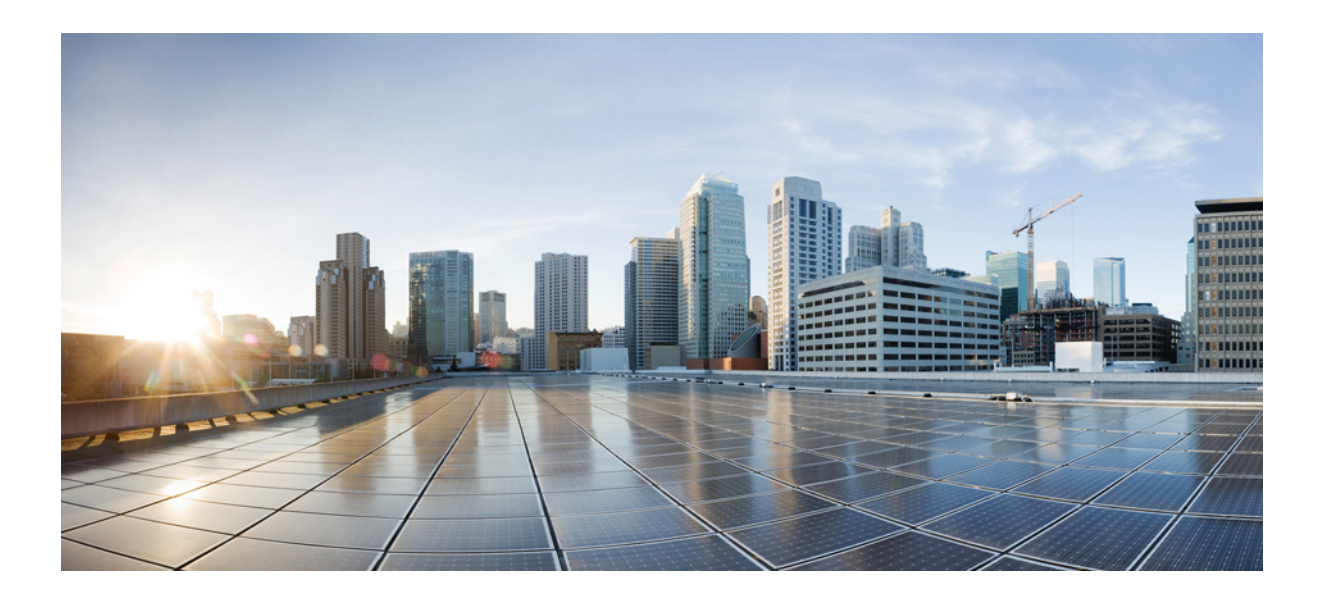

<span id="page-20-0"></span><sup>第</sup> **I** <sup>部</sup>

# 配備

- [展開の概要](#page-22-2) (15 ページ)
- [ダウンロード](#page-24-3) (17 ページ)
- [インストール](#page-26-2) (19 ページ)
- [アップグレード](#page-34-2) (27 ページ)

<span id="page-22-2"></span><span id="page-22-0"></span>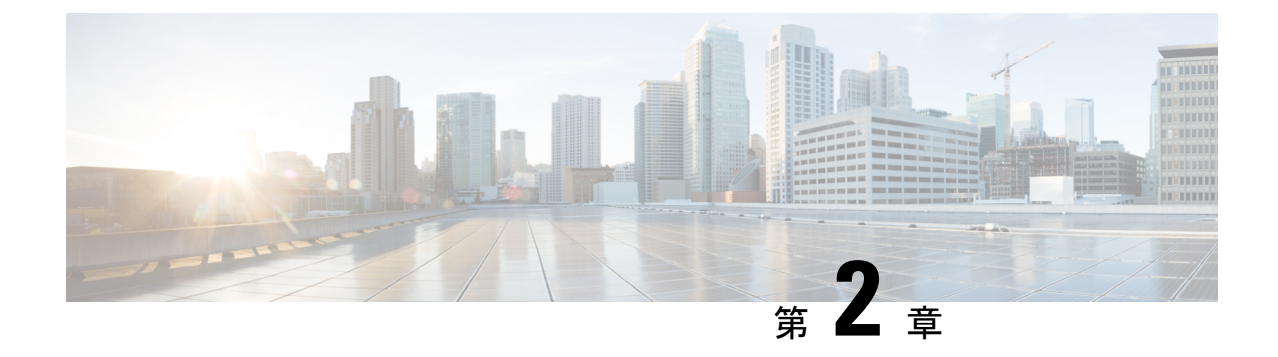

### 展開の概要

• [導入概要ワークフロー](#page-22-1) (15 ページ)

### <span id="page-22-1"></span>導入概要ワークフロー

ご使用のプラットフォームのリリースノートのドキュメントをお読みになることを推奨しま す。要件を確認して、ハードウェアとソフトウェアがそれらに対応していることを確認しま す。すべての要件を満たしていない場合は、展開が機能しない可能性があります。

#### Ú

Windows 版 Cisco Jabber および Cisco JVDI Agent のバージョンは常に一致している必要があり ます。ただし、Cisco JVDI Client バージョンは同じであるか、以前のバージョンである可能性 があります。使用可能な機能セットは、以前のソフトウェアバージョンによって決定されま す。 重要

Cisco JVDI エージェントと Cisco JVDI クライアントの両方をインストールする必要がありま す。それ以外の場合は、ソフトフォンが登録されません。

#### 手順

- ステップ **1** 指示に従って、Windows 版 Cisco Jabber を Jabber クライアントのインストール環境に展開しま す。
	- VDI 版 Cisco Jabber Softphone ユーザ用の CSF デバイスを作成し、各ユーザを以下の アクセス制御グループに追加する必要があります。 重要
		- 標準CCMエンドユーザ(Standard CCM End Users)
		- 標準CTIを有効にする(Standard CTI Enabled)

お使いのリリース用の *Cisco Jabber*のオンプレミス展開を参照してください。

ハイブリッド展開の場合は、使用しているリリースの *Cisco Jabber*のクラウドとハイブリッド 展開を参照してください。

Cisco Jabberの導入ガイドは、次のところから入手できます。[https://www.cisco.com/c/en/us/support/](https://www.cisco.com/c/en/us/support/unified-communications/jabber-windows/products-installation-guides-list.html) [unified-communications/jabber-windows/products-installation-guides-list.html](https://www.cisco.com/c/en/us/support/unified-communications/jabber-windows/products-installation-guides-list.html)

ステップ **2** データセンターにホストされた仮想デスクトップを作成して設定します。

ホストされた仮想デスクトップ(HVD)がをインストールできる状態にあることを確認します。 Cisco JVDI Agent[ホストされる仮想デスクトップワークフローの設定](#page-26-1) (19 ページ) を参照し てください。

ステップ **3** シンクライアントを設定します。

シンクライアントのドキュメントを参照してください。

- ステップ **4** シンクライアントと HVD に VDI 版 Cisco JabberSoftphone コンポーネントをインストールしま す。
	- [コンポーネントワークフローのインストール](#page-27-0): HP シン Pro (20 ページ)
	- [コンポーネントワークフロー](#page-28-0)—Ubuntu のインストール (21 ページ)
	- コンポーネント ワークフロー—ユニコン eLux [のインストール](#page-29-0) (22 ページ)
	- [コンポーネントワークフロー](#page-30-0)—Windows のインストール (23 ページ)

<span id="page-24-3"></span>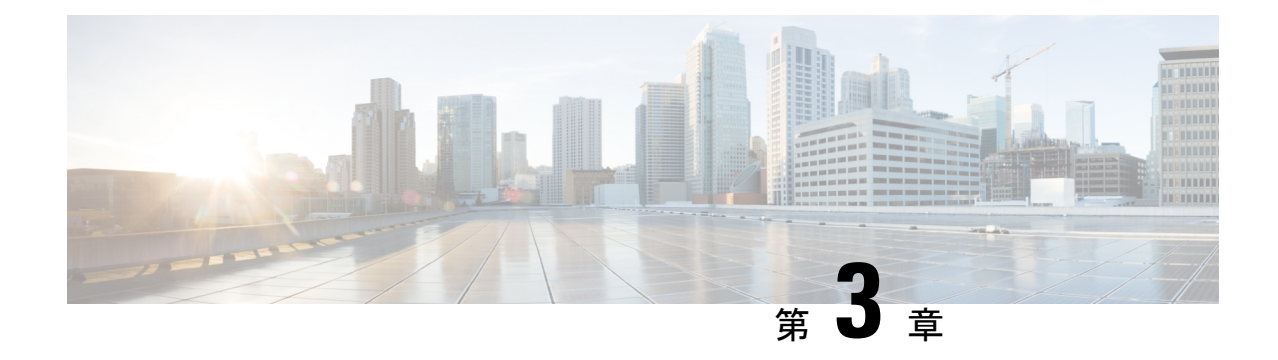

# <span id="page-24-0"></span>ダウンロード

- Cisco JVDI Agent [のダウンロード](#page-24-1) (17 ページ)
- Cisco JVDI クライアント [のダウンロード](#page-24-2) (17 ページ)
- Cisco [AnyConnect—Unicon](#page-25-0) eLuxのダウンロード (18 ページ)

# <span id="page-24-1"></span>**Cisco JVDI Agent** のダウンロード

手順

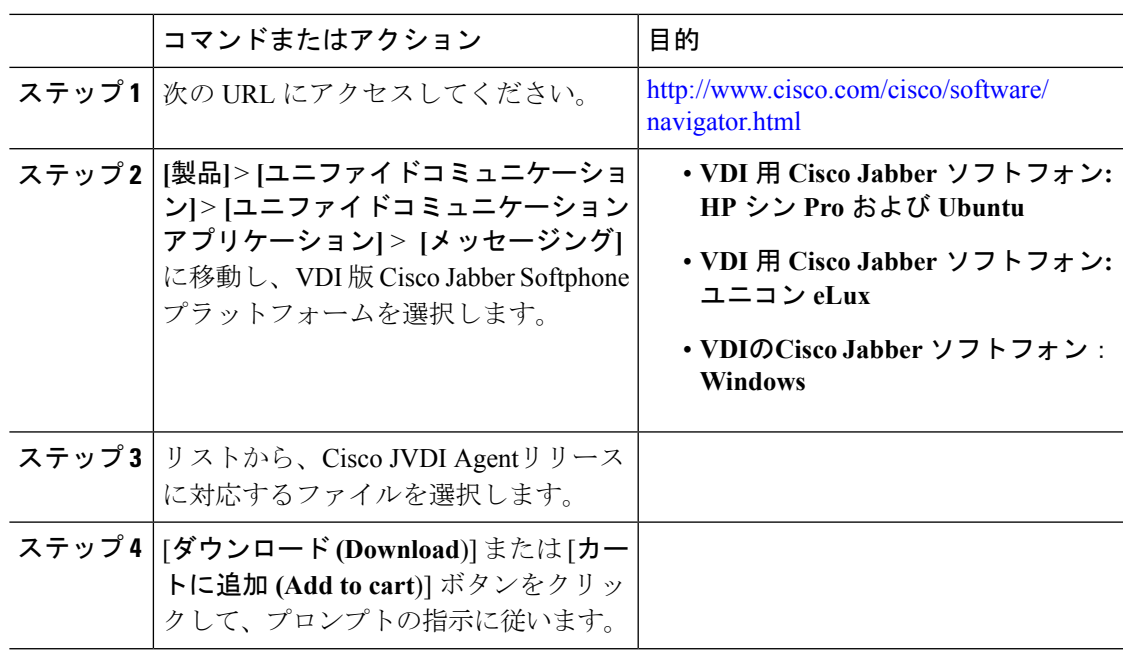

# <span id="page-24-2"></span>**Cisco JVDI** クライアント のダウンロード

この手順は、HP Thin Pro 7.1 SP3、Unicon eLux)、および Windows プラットフォームに適用さ れます。HP シン Pro 6.2 の場合、VDI 版 Cisco Jabber Softphone Debian (.deb) パッケージおよび cisco-jvdi<xx.x.x>-pre-reqs.xar ファイルは、HP から入手できます。Ubuntu では、Ubuntu ソフト ウェアセンターから Debian パッケージを入手できます。

#### 手順

- ステップ1 次の URL にアクセスしてください。 <http://www.cisco.com/cisco/software/navigator.html>
- ステップ **2 [**製品**]** > **[**ユニファイドコミュニケーション**]** > **[**ユニファイドコミュニケーションアプリケー ション**]** > **[**メッセージング**]**に移動し、VDI 版 Cisco Jabber Softphone プラットフォームを選択 します。
	- **VDI** 用 **Cisco Jabber** ソフトフォン**: HP** シン **Pro** および **Ubuntu**
	- **VDI** 用 **Cisco Jabber** ソフトフォン**:** ユニコン **eLux**
	- **VDI**の**Cisco Jabber** ソフトフォン: **Windows**
- ステップ **3** リストから、Cisco JVDI Clientリリースに対応するファイルを選択します。
- ステップ **4** [ダウンロード **(Download**)] または [カートに追加 **(Addto cart**)] ボタンをクリックして、プロン プトの指示に従います。

# <span id="page-25-0"></span>**Cisco AnyConnect—Unicon eLux**のダウンロード

サポートされている **vpnsystem** パッケージは、Unicon から利用できます。

#### 手順

- ステップ1 ユニコーンの Web サイトをご覧ください。
- ステップ **2 vpnsystem** ファイルを見つけてダウンロードします。

ファイルの検索については、「ユニコンサポート」に問い合わせてください。

<span id="page-26-2"></span><span id="page-26-0"></span>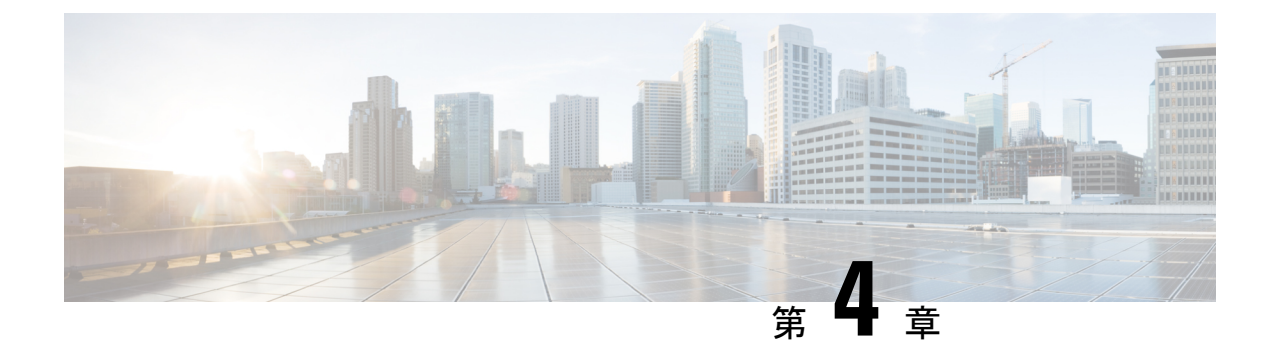

# インストール

- [ホストされる仮想デスクトップワークフローの設定](#page-26-1) (19 ページ)
- [コンポーネントワークフローのインストール](#page-27-0): HP シン Pro (20 ページ)
- [コンポーネントワークフロー](#page-28-0)—Ubuntu のインストール (21 ページ)
- [コンポーネント](#page-29-0) ワークフロー—ユニコン eLux のインストール (22 ページ)
- [コンポーネントワークフロー](#page-30-0)—Windows のインストール (23 ページ)

# <span id="page-26-1"></span>ホストされる仮想デスクトップワークフローの設定

HVD 用の仮想マシンは、CitrixまたはVMwareでプロビジョニングできます。Citrix でプロビ ジョニングされた仮想マシンは、専用にすることも、複数のリモートセッションに接続して複 数のユーザを接続することもできます。複数のリモートセッションをサポートするには、サ ポートされている Microsoft Windows サーバオペレーティングシステムが仮想マシン上で実行 されている必要があります。

#### 手順

- ステップ **1** 管理者権限を使用して、新しいユーザとして Microsoft Windows HVD にログインします。
- ステップ **2** HVD を社内ドメインに加えます。

ドメイン管理者の権限が必要です。

ステップ **3** HVD への Citrix または VMware アクセスを設定します。

#### 次のタスク

- [コンポーネントワークフローのインストール](#page-27-0): HP シン Pro (20 ページ)
- [コンポーネントワークフロー](#page-28-0)—Ubuntu のインストール (21 ページ)
- [コンポーネント](#page-29-0) ワークフロー—ユニコン eLux のインストール (22 ページ)
- [コンポーネントワークフロー](#page-30-0)—Windows のインストール (23 ページ)

# <span id="page-27-0"></span>コンポーネントワークフローのインストール**:HP**シン**Pro**

#### 始める前に

すべての必要なファイルが手元にあることを確認します。シンクライアントに手動でCiscoJVDI Clientをインストールする場合は、ファイルを USB スティックにコピーします。

- Cisco JVDI Agent [のダウンロード](#page-24-1) (17 ページ)
- Cisco JVDI クライアント [のダウンロード](#page-24-2) (17 ページ)

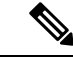

シン Pro 7.1SP3 から、前提条件ファイルはシン Pro と共に事前にインストールされています。 シン Pro 6.2 では、必須ファイルを HP から直接取得することができます。 (注)

Ú

Cisco Jabber for Windows と Cisco JVDI Agentのバージョン は、常に一致している必要がありま す。ただし、Cisco JVDI Client バージョンは同じであるか、以前のバージョンである可能性が あります。使用可能な機能セットは、以前のソフトウェアバージョンによって決定されます。 重要

#### 手順

ステップ **1** シンクライアントで、USB スティックから手動で、または大規模導入用 HP デバイスマネー ジャーを使用して、次の順序でVDI 版 Cisco JabberSoftphone ファイルをインストールします。

インストールの順序

- **1.** 前提条件
- **2.** VDI 版 Cisco Jabber Softphone .deb パッケージ。

大規模導入の詳細については、HP から入手可能な HP デバイスマネージャー 4.7 のマニュアル を参照してください。

ステップ **2** HVD に Cisco JVDI Agent をインストールします。

.msi ファイル をダブルクリックして、インストールウィザードの手順に従います。

ステップ **3** HVDで、Windows 版 Cisco Jabber のインストール。

CiscoJabberSetup.msiをダブルクリックして、インストールウィザードの手順に従います。Cisco Jabber for Windows のインストール方法の詳細については、 お使いのリリースの *Cisco jabber*の オンプレミス展開を参照してください。

ハイブリッド展開の場合は、使用しているリリースの *Cisco Jabber*のクラウドとハイブリッド 展開を参照してください。

Cisco Jabber導入ガイドは、[https://www.cisco.com/c/en/us/support/unified-communications/](https://www.cisco.com/c/en/us/support/unified-communications/jabber-windows/products-installation-guides-list.html) [jabber-windows/products-installation-guides-list.html](https://www.cisco.com/c/en/us/support/unified-communications/jabber-windows/products-installation-guides-list.html) から入手できます。

#### 次のタスク

HVDの複製。Microsoft Windows HVD イメージのクローンを作成するためのベストプラクティ スについては、Citrix または VMware 製品のマニュアルを参照してください。

シンクライアントのイメージを作成します。HPから入手できるHP デバイスマネージャー 4.7 に関するマニュアルを参照してください。

## <span id="page-28-0"></span>コンポーネントワークフロー**—Ubuntu** のインストール

#### Ú

Cisco Jabber for Windows と Cisco JVDI Agentのバージョン は、常に一致している必要がありま 重要 す。ただし、Cisco JVDI Client バージョンは同じであるか、以前のバージョンである可能性が あります。使用可能な機能セットは、以前のソフトウェアバージョンによって決定されます。

#### 始める前に

すべての必要なファイルが手元にあることを確認します。シンクライアントに手動でCiscoJVDI Clientをインストールする場合は、ファイルを USB スティックにコピーします。

- Cisco JVDI Agent [のダウンロード](#page-24-1) (17 ページ)
- Ubuntu ソフトウェアセンターリポジトリから VDI 版 Cisco Jabber Softphone deb パッケー ジを入手します。

シンクライアントで、端末エミュレーターを使用して次のコマンドを実行します:「**sudo apt-get update**」。その後、プロンプトでパスワードを入力します。Ubuntu ソフトウェア センターがアップデートするリポジトリのリスト。パッケージリストの読み取りが終了す ると、ターミナルエミュレーターを閉じることができます。シンクライアントからアクセ ス可能なネットワーク共有上にファイルを置いたり、USBスティックにファイルをコピー したりすることができます。

#### 手順

ステップ **1** HVD に Cisco JVDI Agent をインストールします。

Cisco JVDI Agent .msi をダブルクリックして、インストールウィザードの手順に従います。

ステップ **2** HVDで、Cisco Jabber をインストールします。CiscoJabberSetup.msiをダブルクリックして、イ ンストールウィザードの手順に従います。

Cisco Jabber for Windows のインストール方法の詳細については、 お使いのリリースの *Cisco jabber*のオンプレミス展開を参照してください。

ハイブリッド展開の場合は、使用しているリリースの *Cisco Jabber*のクラウドとハイブリッド 展開を参照してください。

Cisco Jabber導入ガイドは、[https://www.cisco.com/c/en/us/support/unified-communications/](https://www.cisco.com/c/en/us/support/unified-communications/jabber-windows/products-installation-guides-list.html) [jabber-windows/products-installation-guides-list.html](https://www.cisco.com/c/en/us/support/unified-communications/jabber-windows/products-installation-guides-list.html) から入手できます。

ステップ **3** シンクライアントで、Cisco JVDI Client をインストールします。認証プロンプトで、パスワー ドを入力します。

> VDI 版 Cisco JabberSoftphone deb パッケージをダブルクリックすると、Ubuntu ソフトウェアセ ンターが開きます。**[**インストール**]**をクリックすると、Ubuntuソフトウェアセンターが依存ラ イブラリを探してインストールし、 をインストールします。 Cisco JVDI Client

#### 次のタスク

HVD 画像を複製します。Microsoft Windows HVD イメージのクローンを作成するためのベスト プラクティスについては、Citrix または VMware 製品のマニュアルを参照してください。

シンクライアントのイメージを作成します。

# <span id="page-29-0"></span>コンポーネント ワークフロー**—**ユニコン **eLux** のインス トール

#### Ú

Cisco Jabber for Windows と Cisco JVDI Agentのバージョン は、常に一致している必要がありま す。ただし、Cisco JVDI Client バージョンは同じであるか、以前のバージョンである可能性が あります。使用可能な機能セットは、以前のソフトウェアバージョンによって決定されます。 重要

#### 始める前に

- Cisco JVDI Agent [のダウンロード](#page-24-1) (17 ページ)
- Cisco JVDI クライアント [のダウンロード](#page-24-2) (17 ページ)
- Cisco [AnyConnect—Unicon](#page-25-0) eLuxのダウンロード (18 ページ)(これは、ユーザが VPN に 接続する必要がある場合にのみ必須です)。

#### 手順

ステップ **1** HVDで、Cisco Jabber for Windowsをインストールします。

CiscoJabberSetup.msiをダブルクリックして、インストールウィザードの手順に従います。Cisco Jabber for Windows のインストール方法の詳細については、 お使いのリリースの *Cisco jabber*の オンプレミス展開を参照してください。

ハイブリッド展開については、ご使用のリリースの『 *Cisco Jabber* のクラウドおよびハイブ リッド展開』を参照してください。

Cisco Jabber導入ガイドは、[https://www.cisco.com/c/en/us/support/unified-communications/](https://www.cisco.com/c/en/us/support/unified-communications/jabber-windows/products-installation-guides-list.html) [jabber-windows/products-installation-guides-list.html](https://www.cisco.com/c/en/us/support/unified-communications/jabber-windows/products-installation-guides-list.html) から入手できます。

ステップ **2** HVD に Cisco JVDI Agent をインストールします。

MSIファイル をダブルクリックして、インストールウィザードの手順に従います。

ステップ **3** シンクライアントで、Cisco JVDI Client をインストールし、必要な場合は、Cisco AnyConnect を同時に導入します。

#### 次のタスク

HVD 画像を複製します。Microsoft Windows HVD イメージのクローンを作成するためのベスト プラクティスについては、Citrix または VMware 製品のマニュアルを参照してください。

Elias ツールを使用して、Cisco JVDI Client を含むイメージを作成します。シンクライアントに イメージを展開します。イメージの作成方法またはシンクライアントの更新方法の詳細につい ては、Unicon Web サイトから入手可能な「Elias」のマニュアルを参照してください。

# <span id="page-30-0"></span>コンポーネントワークフロー**—Windows**のインストール

Ú

Cisco Jabber for Windows と Cisco JVDI Agentのバージョン は、常に一致している必要がありま 重要 す。ただし、Cisco JVDI Client バージョンは同じであるか、以前のバージョンである可能性が あります。使用可能な機能セットは、以前のソフトウェアバージョンによって決定されます。

#### 始める前に

- Cisco JVDI Agent [のダウンロード](#page-24-1) (17 ページ)
- Cisco JVDI クライアント [のダウンロード](#page-24-2) (17 ページ)

#### 手順

ステップ **1** HVD に Cisco JVDI Agent をインストールします。

ステップ **2** HVD に Cisco Jabber をインストールします。

CiscoJabberSetup.msiをダブルクリックして、インストールウィザードの手順に従います。Cisco Jabber for Windows のインストール方法の詳細については、 お使いのリリースの *Cisco jabber*の オンプレミス展開を参照してください。

ハイブリッド展開の場合は、使用しているリリースの *Cisco Jabber*のクラウドとハイブリッド 展開を参照してください。

Cisco Jabber導入ガイドは、[https://www.cisco.com/c/en/us/support/unified-communications/](https://www.cisco.com/c/en/us/support/unified-communications/jabber-windows/products-installation-guides-list.html) [jabber-windows/products-installation-guides-list.html](https://www.cisco.com/c/en/us/support/unified-communications/jabber-windows/products-installation-guides-list.html) から入手できます。

ステップ **3** シン クライアントで、Cisco JVDI Clientをインストールします。

「Cisco JVDI [クライアントのインストール](#page-31-0) (24 ページ)」を参照してください。

### <span id="page-31-0"></span>**Cisco JVDI** クライアントのインストール

#### 前提条件

シンクライアントにCisco JVDI Clientをインストールする前に、次のタスクを完了します。

• Citrix レシーバーまたは VMware ホライズンビュークライアントをインストールしてセッ トアップします。

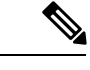

JVDI クライアントは、32または64 ビットアプリケーションとし て利用できます。 (注)

• Cisco JVDI Client zip ファイルを取得し、コンテンツを抽出します。

次のいずれかの方法を使用して、Cisco JVDI Client をインストールします。

- Microsoft [インストーラーの実行](#page-31-1) (24 ページ)
- [コマンドラインの使用](#page-32-0) (25 ページ)
- グループ ポリシー [エディタの使用](#page-32-1) (25 ページ)

### <span id="page-31-1"></span>**Microsoft** インストーラーの実行

Microsoft インストーラー (MSI) を実行してCisco JVDI Client をインストールします。

#### 手順

ステップ **1** CiscoJVDIClientSetup.msi ファイルをダブルクリックします。 ステップ **2** 実行可能ファイルを開くには、[OK] をクリックします。

- ステップ **3** [ファイルを開く:セキュリティの警告]が表示された場合は、**[** 実行 **]** をクリックしてくだ さい。
- ステップ **4** EULA を読み、同意する場合は、**[** 同意してインストール **(Accept and Install)]** をクリックしま す。

<http://www.cisco.com/go/eula>。

ステップ **5** インストールを完了するには、[完了(Finish)] をクリックします。

### <span id="page-32-0"></span>コマンドラインの使用

#### 手順

ステップ **1** コマンド ウィンドウを開きます。

ステップ **2** 次のコマンドを入力します: **start /wait msiexec.exe /i <path to MSI>\CiscoJVDIClientSetup.msi /quiet**。

**/quiet**スイッチは、サイレント インストールを指定します。

### <span id="page-32-1"></span>グループ ポリシー エディタの使用

グループポリシー管理コンソールを使用して、サポートされているMicrosoftWindowsオペレー ティングシステムを実行している、サポートされているシンクライアントにCisco JVDI Client を展開します。

#### 始める前に

- マイクロソフトの Orca を使用して、言語コードを 1033 に設定します。
- 修正した Microsoft インストーラー (MSI) をソフトウェア配布ポイントにコピーして導入 します。Cisco JVDIClientを導入する予定のすべてのコンピュータは、分散ポイントのMSI にアクセスできる必要があります。

#### 手順

- ステップ **1 [**スタート(**Start**)**]** > **[**実行(**Run**)**]** を選択します。
- ステップ **2** プロンプトで、次のコマンドを入力します: **GPMC.msc**。
- ステップ **3** 左側のセクションの適切なドメインを右クリックします。
- ステップ **4** [このドメインに GPO を作成してここにリンクする(Create a GPO in this Domain, and Link it here) 1を選択します。

配備

- ステップ **5 [**新しい**GPO]**ウィンドウ、**[**名前(**Name**)**]** フィールドにグループ ポリシー オブジェクトの名 前を入力します。
- ステップ **6** デフォルト値をそのままにするか、[発信元の開始 GPO(Source Starter GPO)] リストからオ プションを選択し、次に [OK] を選択します。

新しいグループ ポリシーが、ドメインのグループ ポリシーのリストに表示されます。

- ステップ **7** 左側のセクションのドメインの下からグループ ポリシー オブジェクトを選択します。
- ステップ **8** [スコープ(Scope)] タブの [セキュリティ フィルタリング(Security Filtering)] セクションか ら、[追加(Add)] を選択します。
- ステップ **9** Cisco JVDI Client を導入するコンピュータとユーザを指定します。
- ステップ **10** MSI ファイルを指定。
- ステップ **11** 左側のセクションのグループポリシーオブジェクトを右クリックして、[編集(Edit)]を選択 します。

[グループ ポリシー管理エディタ(Group Policy Management Editor)] が開きます。

- ステップ **12** [コンピュータの設定(Computer Configuration)] を選択して、**[**ポリシー(**Policies**)**]** > **[**ソフト ウェアの設定(**Software Settings**)**]** を選択します。
- ステップ **13** [ソフトウェアのインストール(Software Installation)] を右クリックして、**[**新規(**New**)**]** > **[**パッケージ(**Package**)**]** を選択します。
- ステップ **14 [**ファイル名**]** の横に MSI ファイルの場所を入力します。

#### 例:

\\server\software\_distribution

- MSI ファイルの場所の汎用名前付け規則 (UNC) パスを入力します。UNC パスを入力 しない場合、グループ ポリシーは Cisco JVDI Client を導入できません。 重要
- ステップ **15** MSI ファイルを選択し、[開く(Open)] を選択します。
- ステップ16 [ソフトウェアの導入 (Deploy Software) ]ダイアログボックスで、[割り当て済み (Assigned) ] を選択し、[OK] を選択します。

<span id="page-34-2"></span>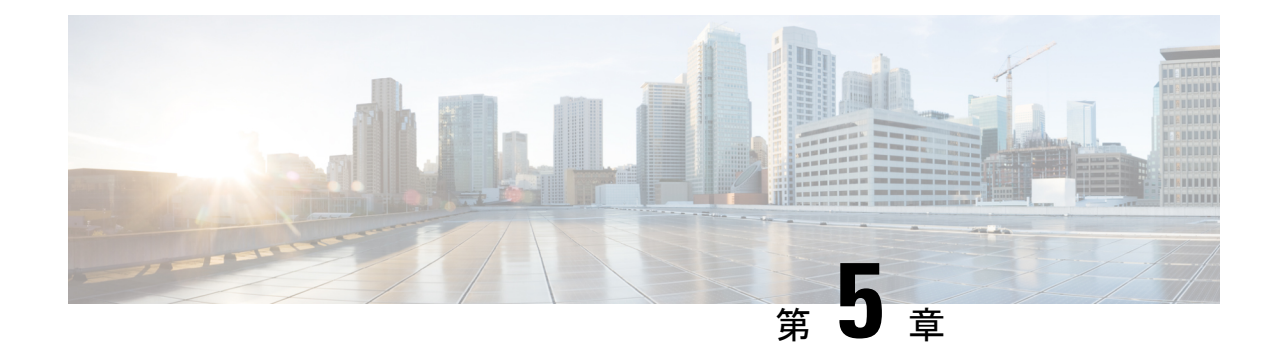

<span id="page-34-0"></span>アップグレード

- [アップグレードに関する注意事項](#page-34-1) (27 ページ)
- [アップグレードのワークフロー](#page-35-0) (28 ページ)

# <span id="page-34-1"></span>アップグレードに関する注意事項

新しいリリース 12.7VDI 版 Cisco Jabber Softphone の機能を入手するには、以下のすべてのコ ンポーネントをリリース 12.7 にアップグレードする必要があります。

- Windows 版 Cisco Jabber
- Cisco JVDI Agent
- Cisco JVDI Client

Cisco JVDI エージェントとCisco JVDI Client は両方とも、softphone の登録に必要なものです。 Windows 版 Cisco Jabber および Cisco JVDI Agent のバージョンは常に一致している必要があり ます。ただし、Cisco JVDI Client バージョンは同じであるか、以前のバージョンである可能性 があります。使用可能な機能セットは、以前のソフトウェアバージョンによって決定されま す。

- Windows 版 Cisco Jabber Release 12.7、Cisco JVDI Agent Release 12.7 および Cisco JVDI Client Release 12.7
- Windows 版 Cisco Jabber Release 12.7、Cisco JVDI Agent Release 12.7 および Cisco JVDI Client Release 12.6

Ú

以前の JVDI クライアント リリースの制限事項と制約事項が適用されます。使用可能な機能 は、以前のリリースで使用可能な機能に限定されています。詳細については、以前のリリース のリリース ノートを参照してください。たとえば、JVDI クライアント リリースが 12.6 の場合 は、リリース12.6 のリリース ノート ドキュメントを参照してください。 重要

## <span id="page-35-0"></span>アップグレードのワークフロー

ご使用のプラットフォームのリリースノートのドキュメントをお読みになることを推奨しま す。要件を確認して、ハードウェアとソフトウェアがそれらに対応していることを確認しま す。すべての要件を満たしていない場合は、展開が機能しない可能性があります。

#### 始める前に

すべての必要なファイルが手元にあることを確認します。シンクライアントに手動でCiscoJVDI Clientをインストールする場合は、ファイルを USB スティックにコピーします。

#### 手順

手順に従って、VDI 版 Cisco Jabber Softphone コンポーネントをシンクライアントと HVD にイ ンストールします。

- [コンポーネントワークフローのインストール](#page-27-0): HP シン Pro (20 ページ)
- [コンポーネントワークフロー](#page-28-0)—Ubuntu のインストール (21 ページ)
- コンポーネント ワークフロー—ユニコン eLux [のインストール](#page-29-0) (22 ページ)
- [コンポーネントワークフロー](#page-30-0)—Windows のインストール (23 ページ)
- Cisco JVDI エージェントとCisco JVDI Client は両方とも、softphone の登録に必要なも のです。Cisco Jabber for Windows と Cisco JVDI Agentのバージョン は、常に一致して いる必要があります。ただし、Cisco JVDI Client バージョンは同じであるか、以前の バージョンである可能性があります。使用可能な機能セットは、以前のソフトウェア バージョンによって決定されます。 重要

Cisco JVDIClientをアップグレードしない場合は、インストールする前に手順をスキッ プできます。

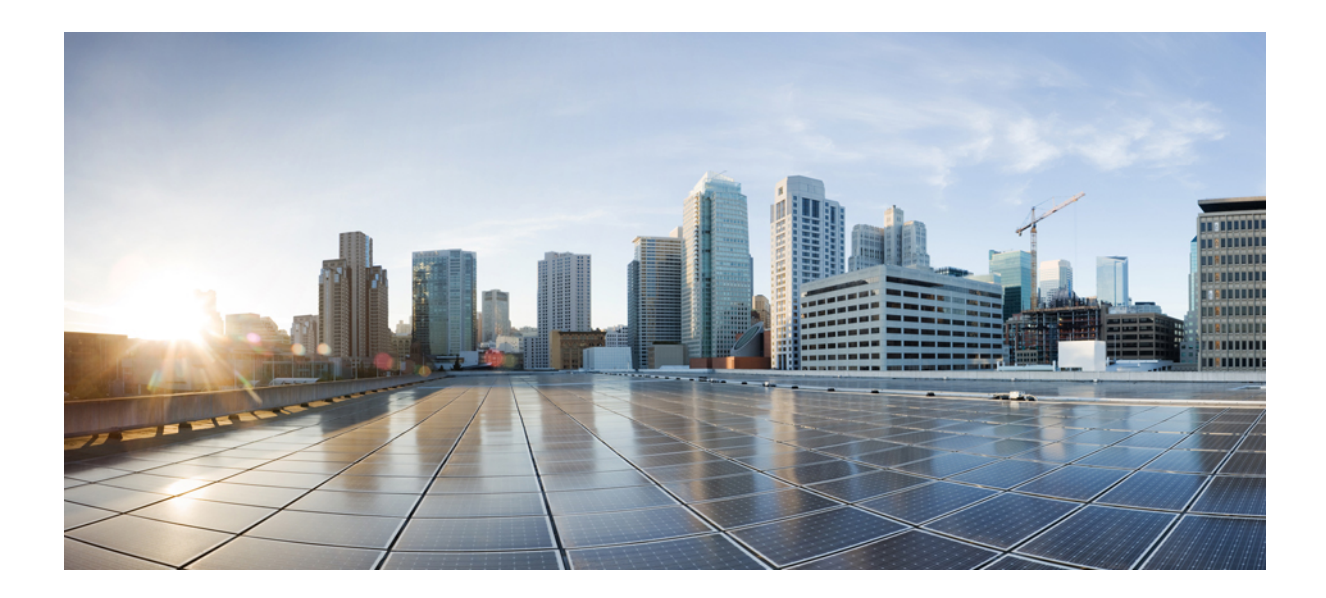

<span id="page-36-0"></span><sup>第</sup> **II** <sup>部</sup>

# トラブルシューティング

- [トラブルシューティング](#page-38-2)—Windows (31 ページ)
- [トラブルシューティング](#page-44-3)—ユニコン eLux (37 ページ)
- [トラブルシューティング](#page-48-2): HP シン Pro および Ubuntu (41 ページ)
- [一般的なトラブルシューティング](#page-54-3) (47 ページ)

<span id="page-38-2"></span><span id="page-38-0"></span>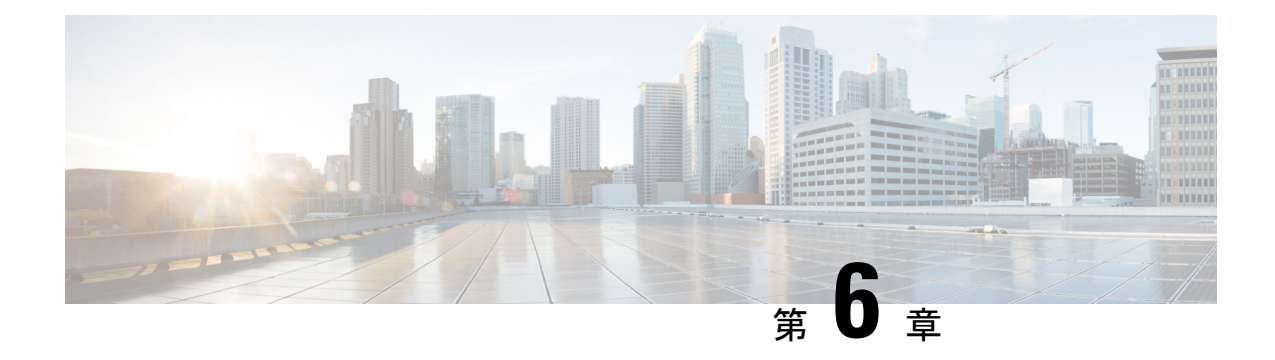

# トラブルシューティング**—Windows**

- [コンフィギュレーション](#page-38-1) ファイル (31 ページ)
- [レジストリ](#page-39-0) キー (32 ページ)
- Cisco Jabber[の接続ステータスの確認](#page-39-1) (32 ページ)
- Cisco JVDI クライアント [が動作しているか確認](#page-40-0) (33 ページ)
- Cisco JVDI [エージェントがインストールされていることの確認](#page-40-1) (33 ページ)
- Cisco JVDI [クライアントのバージョンの確認](#page-41-0) (34ページ)
- [ネットワーク障害が発生した後、コール制御が失われる](#page-41-1) (34 ページ)
- HVD [の切断後にコールが失われる](#page-41-2) (34 ページ)
- ログ [コレクションの有効化](#page-42-0) (35 ページ)
- [メモリダンプコレクションの有効化](#page-42-1) (35 ページ)

### <span id="page-38-1"></span>コンフィギュレーション ファイル

システムに追加する Cisco ユニファイドクライアントサービスフレームワーク (CSF) デバイス ごとに、Cisco ユニファイドコミュニケーションマネージャーは設定 (CNF.xml) ファイルを作 成します。CNF ファイルには、関連付けられたユーザのデバイスの仕様が含まれています。

ユーザがCisco Jabber にログインすると、VDI 版 Cisco Jabber Softphone は、関連付けられてい る CNF ファイルのダウンロードをシンクライアントに開始します。ファイルが正常に転送さ れるには、すべてのファイアウォールアプリケーションで関連するポートを開いて、シンクラ イアントがポートにアクセスできるようにします。ポートを開く方法の詳細については、ファ イアウォールソフトウェアのドキュメントを参照してください。

Ú

CNF.xml ファイルは、HTTP プロキシのシステム設定に従ってダウンロードされます。プロキ 重要 シが企業ネットワーク外にあるシンクライアントからHTTP要求をルーティングしないことを 確認します。

# <span id="page-39-0"></span>レジストリ キー

Cisco JVDI クライアントのインストールプログラムは、再利用された PC に Citrix レシーバー またはVMwareホライズンクライアントのいずれかがすでにインストールされているかどうか を確認します。次のいずれかのレジストリの場所で、[InstallFolder]文字列タイプのレジ ストリキーが存在している必要があります。

• Citrix の場合、インストーラーは HKEY\_LOCAL\_MACHINE \SOFTWARE\Wow6432Node\Citrix\Install\ICA クライアントで Citrix インストールへのパス を検索します。

 $\mathcal{M}(x86 \, PC \, \hat{b})$ : [HKEY\_LOCAL\_MACHINE\SOFTWARE\Citrix\Install\ICA Client] "InstallFolder"="C:\\Program Files\\Citrix\\ICA Client\\"

• VMware ホライズンの場合、インストーラーは HKEY\_LOCAL\_MACHINE\SOFTWARE\Wow6432Node\VMware, Inc.\VMware VDM で、 VMware のインストール先へのパスを検索します。

例 **(x64 PC** からの場合**):** [HKEY\_LOCAL\_MACHINE\SOFTWARE\Wow6432Node\VMware, Inc.\VMware VDM] "ClientInstallPath"="C:\\Program Files\\VMware\\VMware View\\Client\\"

## <span id="page-39-1"></span>**Cisco Jabber**の接続ステータスの確認

Cisco Jabber for Windows にログインした後、Jabber と Cisco Softphone for VDI の接続ステータ スを確認できます。JVDIエージェントおよびJVDIクライアントのバージョンを確認すること もできます。

#### 手順

- ステップ1 第 おクリックすると、設定メニューが開きます。
- ステップ **2** ヘルプ > 接続状況の表示を選択します。
- ステップ **3 [Connection** のステータス **(Connection Status )]** ウィンドウで、**[JVDI Details]** をクリックしま す。

次の情報を確認できます。

- **JVDI** クライアント バージョン
	- ヒント JVDI クライアントバージョンが 12.5 または 12.1 の場合、そのクライアントバー ジョンは、ソフトフォンが接続されるまで表示されません。
- **JVDI** エージェントのバージョン
- 仮想チャネルステータスは、JVDI クライアントと間の通信が成功したかどうかを示しま す。 Cisco Jabber
- **SIP status**は、Cisco Unified Communications Managerとの SIP コミュニケーションが成功し たかどうかを示します。
- **Softphone CTI** ステータスは、CTI 通信が成功しているかどうかを示します。
- **SIP**ステータスが接続されていても、**SoftphoneCTI**ステータスが接続されていない場 合は、CUCM で CTI 設定を確認してください。 ヒント

ステップ **4** の詳細な診断情報を表示するには Cisco Jabber、**Ctrl +Shift + D** を押します。

### <span id="page-40-0"></span>**Cisco JVDI** クライアント が動作しているか確認

Windowsタスクマネージャーを使用して、Cisco JVDIClientが動作していることを確認します。

Citrix 環境では、ユーザがホストされた仮想デスクトップ (HVD) にサインインすると、VDI 版 Cisco Jabber Softphone プロセスが開始されます。セッションが終了すると、プロセスが停止し ます。

VMware 環境では、VDI 版 Cisco Jabber Softphone ユーザが HVD にサインインしてから、、プ ロセスが開始されます。セッションが終了すると、プロセスが停止します。

#### 手順

ステップ **1** シンクライアントデスクトップ上で、タスクバーを右クリックし、**[**タスクマネージャー**(Task Manager)]** を選択します。

ステップ **2 [** プロセス **( process)]** タブで、下へスクロールして vxc .exe プロセスを探します。

## <span id="page-40-1"></span>**Cisco JVDI** エージェントがインストールされていること

### の確認

Windows のコントロールパネルを使用して、Cisco JVDI Agent がインストールされていること を確認できます。また、バージョンを確認することもできます。

#### 手順

ステップ **1** コントロールパネルで、**[** プログラムと機能 (windows 7)] または **[**プログラム (windows 8)] を開 きます。

ステップ **2** Cisco JVDI Agent を検索するには、インストールされているプログラムのリストをスクロール します。

バージョンコラムに、Cisco JVDI Agent バージョンが表示されます。

## <span id="page-41-0"></span>**Cisco JVDI** クライアントのバージョンの確認

Cisco JVDI Clientインストールされているプログラムと機能の一覧に表示されます。

手順

ステップ **1**

ステップ **2** シンクライアント上で、コントロールパネルのプログラムと > 機能を開きます。

ステップ **3** リストを下へスクロールして、Cisco JVDI Client を探します。

ステップ **4** のバージョンを確認するには、Cisco JVDIClient**[**バージョン**(version)]**列を参照してください。

### <span id="page-41-1"></span>ネットワーク障害が発生した後、コール制御が失われる

ホストされている仮想デスクトップ (HVD) に再接続するように求めるメッセージが表示され ます。ユーザが再接続した後、Cisco Jabber コール制御機能が動作しません。

この問題は、シンクライアントでネットワーク接続が失われた場合に発生する可能性がありま す。

この問題を解決するには、ユーザにCisco Jabberを終了するか、または HVD から切断するよう にします。次に、自分の HVD にもう一度ログオンし、コール制御を復元してCisco Jabber に再 度サインインすることができます。

### <span id="page-41-2"></span>**HVD** の切断後にコールが失われる

アクティブコール中にユーザがホストされた仮想デスクトップ (HVD) に再度ログインするよ うに求めるプロンプトが表示され、コールがドロップされます。コールの相手は、コールが終 了したことを示すものではありません。回線はサイレント状態です。

この問題は、シンクライアントと HVD の間の接続が切断され、登録とコール制御が一時的に 失われる場合に発生する可能性があります。

この問題を回避するには、ユーザは相手を再度呼び出すことができます。相手方が利用できな い場合は、ユーザはインスタントメッセージ (IM) を送信できます。

## <span id="page-42-0"></span>ログ コレクションの有効化

Cisco 設定ファイル (cisco.conf) を変更すると、シンクライアントからログのコレクションを有 効にすることができます。

cisco.conf ファイルは、次の場所にあります。C:\Program Files (x86)\Cisco Systems\Cisco VXME\cisco.conf

#### 手順

ステップ **1** cisco.conf ファイルを開き、次の行を追加します。

[logger]

log\_level = Debug

ログレベルは、致命的、エラー、警告、情報、デバッグ、またはトレースのいずれかの値に設 定できます。デフォルトのレベルは DEBUG です。

ステップ **2** ファイルを保存します。

ステップ **3** HVD にログアウトして、vxc プロセスを再起動します。

# <span id="page-42-1"></span>メモリダンプコレクションの有効化

Cisco 設定ファイル (cisco.conf) を変更して、問題レポートツール (PRT) がメモリダンプを収集 できることができます。

Windows 32 ビットの場合、cisco.conf ファイルは、C:\Program Files (x86)\Cisco Systems\Cisco VXME\cisco.conf にあります。

Windows 64 ビットの場合、cisco.conf ファイルは、C:\Program Files\Cisco Systems\Cisco VXME\cisco.conf にあります。

#### 手順

ステップ **1** cisco.conf ファイルを開き、次の行を追加します。

[logger]

dump\_type = Minidump dump when collect log = True

Dump\_type は、Fulldump またはMinidumpに設定できます。デフォルトは Minidumpです。 Dump\_when\_collect\_log が False に設定されている場合、PRT はメモリダンプを収集しません。

ステップ2 ファイルを保存します。

ステップ **3** HVD にログアウトして、vxc プロセスを再起動します。

<span id="page-44-3"></span><span id="page-44-0"></span>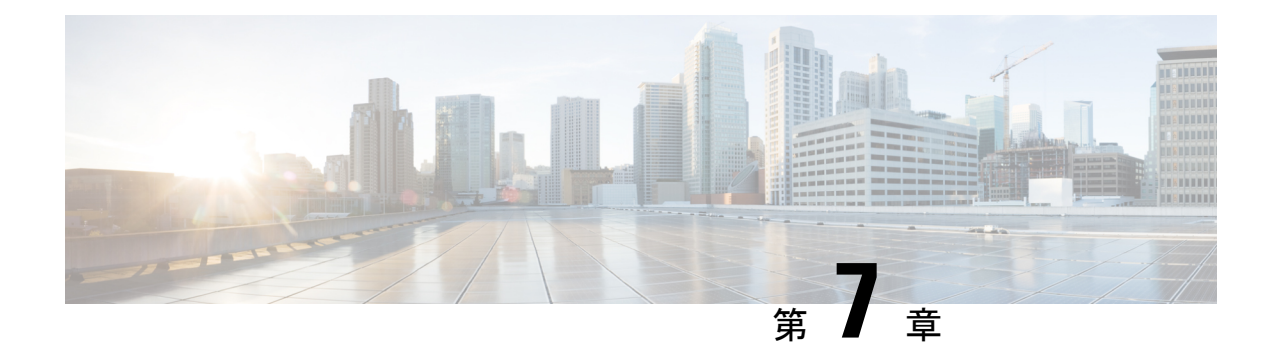

# トラブルシューティング**—**ユニコン **eLux**

- [プラットフォームの基本イメージバージョンの確認](#page-44-1) (37 ページ)
- Cisco Jabber[の接続ステータスの確認](#page-44-2) (37 ページ)
- Cisco JVDI [クライアントがインストールされていることの確認](#page-45-0) (38ページ)
- Cisco JVDI [エージェントがインストールされていることの確認](#page-46-0) (39ページ)
- シンクライアント上で VXC [が実行されていることを確認](#page-46-1) (39 ページ)
- [ネットワーク障害が発生した後、コール制御が失われる](#page-47-0) (40 ページ)
- HVD [の切断後にコールが失われる](#page-47-1) (40 ページ)

# <span id="page-44-1"></span>プラットフォームの基本イメージバージョンの確認

手順

ステップ **1 [**スタート(**Start**)**]** メニューで **[**コントロールパネル(**Control Panel**)**]** を選択します。

- ステップ **2** [Setup] タブを選択します。
- ステップ **3** [一般(General)] タブを選択し、OSラインを探します。

### <span id="page-44-2"></span>**Cisco Jabber**の接続ステータスの確認

Cisco Jabber for Windows にログインした後、Jabber と Cisco Softphone for VDI の接続ステータ スを確認できます。JVDIエージェントおよびJVDIクライアントのバージョンを確認すること もできます。

手順

ステップ1 お をクリックすると、設定メニューが開きます。

- ステップ **2** ヘルプ > 接続状況の表示を選択します。
- ステップ **3 [Connection** のステータス **(Connection Status )]** ウィンドウで、**[JVDI Details]** をクリックしま す。

次の情報を確認できます。

- **JVDI** クライアント バージョン
	- ヒント JVDI クライアントバージョンが 12.5 または 12.1 の場合、そのクライアントバー ジョンは、ソフトフォンが接続されるまで表示されません。
- **JVDI** エージェントのバージョン
- 仮想チャネルステータスは、JVDI クライアントと間の通信が成功したかどうかを示しま す。 Cisco Jabber
- **SIP status**は、Cisco Unified Communications Managerとの SIP コミュニケーションが成功し たかどうかを示します。
- **Softphone CTI** ステータスは、CTI 通信が成功しているかどうかを示します。
- **SIP**ステータスが接続されていても、**SoftphoneCTI**ステータスが接続されていない場 ヒント 合は、CUCM で CTI 設定を確認してください。
- ステップ **4** の詳細な診断情報を表示するには Cisco Jabber、**Ctrl +Shift + D** を押します。

# <span id="page-45-0"></span>**Cisco JVDI** クライアントがインストールされていること の確認

Cisco JVDI Client がインストールされていることを確認し、Cisco JVDI Client バージョンを確 認するには、次の手順を実行します。

#### 手順

- ステップ **1 [**スタート(**Start**)**]** メニューで **[**コントロールパネル(**Control Panel**)**]** を選択します。
- ステップ **2** [Setup] タブを選択します。
- ステップ **3** [General] タブを選択します。
- ステップ **4** パッケージのリストを下へスクロールして、**Cisco JVDI** クライアントを確認します。 アドオンバージョンは同じ行に表示されます。

# <span id="page-46-0"></span>**Cisco JVDI** エージェントがインストールされていること の確認

Windows のコントロールパネルを使用して、Cisco JVDI Agent がインストールされていること を確認できます。また、バージョンを確認することもできます。

#### 手順

- ステップ **1** コントロールパネルで、**[** プログラムと機能 (windows 7)] または **[**プログラム (windows 8)] を開 きます。
- ステップ **2** Cisco JVDI Agent を検索するには、インストールされているプログラムのリストをスクロール します。

バージョンコラムに、Cisco JVDI Agent バージョンが表示されます。

# <span id="page-46-1"></span>シンクライアント上で **VXC** が実行されていることを確認

VDI 版 Cisco Jabber Softphone は、vxcプロセスが実行されている必要があります。

#### 手順

ステップ **1** シンクライアントに接続するには、セキュアシェル (SSH) を使用します。

ステップ **2** 実行中のプログラムでvxcを検索します。

#### **ps -ef | grep -r vxc**

次の行が表示されます。 admin@LWT44d3ca76ba19:~> ps -ef |grep -r vxc thinuser 6536 1 0 Mar14 ? 00:07:43 /bin/bash /usr/bin/pidrun.sh -c run vxc.sh -a -m -o /var/log/cisco/vxcConsole.log -e /var/log/cisco/vxcError.log thinuser 6538 6536 0 Mar14 ? 00:00:00 /bin/bash /usr/bin/run\_vxc.sh -m

thinuser 6547 6538 8 Mar14 ? 13:02:16 vxc -m

admin 31576 31303 0 11:05 pts/0 00:00:00 grep -r vxc

admin@LWT44d3ca76ba19:~>

### <span id="page-47-0"></span>ネットワーク障害が発生した後、コール制御が失われる

ホストされている仮想デスクトップ (HVD) に再接続するように求めるメッセージが表示され ます。ユーザが再接続した後、Cisco Jabber コール制御機能が動作しません。

この問題は、シンクライアントでネットワーク接続が失われた場合に発生する可能性がありま す。

この問題を解決するには、ユーザにCisco Jabberを終了するか、または HVD から切断するよう にします。次に、自分の HVD にもう一度ログオンし、コール制御を復元してCisco Jabber に再 度サインインすることができます。

### <span id="page-47-1"></span>**HVD** の切断後にコールが失われる

アクティブコール中にユーザがホストされた仮想デスクトップ (HVD) に再度ログインするよ うに求めるプロンプトが表示され、コールがドロップされます。コールの相手は、コールが終 了したことを示すものではありません。回線はサイレント状態です。

この問題は、シンクライアントと HVD の間の接続が切断され、登録とコール制御が一時的に 失われる場合に発生する可能性があります。

この問題を回避するには、ユーザは相手を再度呼び出すことができます。相手方が利用できな い場合は、ユーザはインスタントメッセージ (IM) を送信できます。

<span id="page-48-2"></span>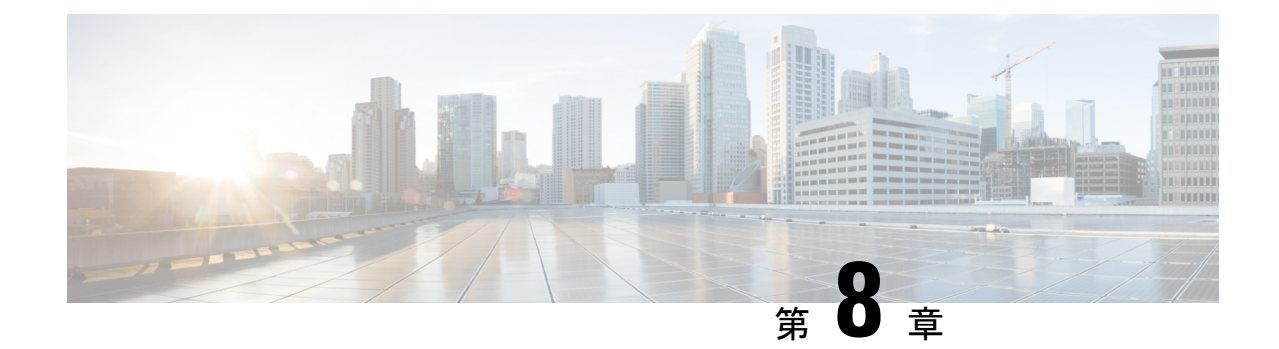

# <span id="page-48-0"></span>トラブルシューティング**: HP** シン **Pro** およ び **Ubuntu**

- [プラットフォームのバージョンを確認する](#page-48-1): HP シン Pro (41 ページ)
- [プラットフォームバージョンを確認する](#page-49-0): Ubuntu (42 ページ)
- Cisco Jabber[の接続ステータスの確認](#page-49-1) (42 ページ)
- Cisco JVDI [クライアントがインストールされていることを確認する](#page-50-0) (43 ページ)
- Cisco JVDI [エージェントがインストールされていることの確認](#page-50-1) (43 ページ)
- シンクライアント上で VXC [が実行されていることを確認](#page-51-0) (44 ページ)
- [ネットワーク障害が発生した後、コール制御が失われる](#page-51-1) (44 ページ)
- HVD [の切断後にコールが失われる](#page-51-2) (44 ページ)

## <span id="page-48-1"></span>プラットフォームのバージョンを確認する**: HP** シン **Pro**

#### 手順

- ステップ **1** シンクライアント上で、ターミナルコンソールを開きます。
- ステップ **2** 次のコマンドを入力します: **lsb\_release -a**。
- ステップ **3** HP のシン Pro バージョンの出力を確認します。

#### 例:

HP Thin Pro 5.2

# <span id="page-49-0"></span>プラットフォームバージョンを確認する**: Ubuntu**

手順

ステップ **1** シンクライアント上で、**[** システム設定**(System Settings)]** を開きます。

```
ステップ 2 [詳細]の選択
```
Ubuntu ロゴの下にバージョンが表示されます。

例:

Ubuntu 14.04.x 32b LTS

### <span id="page-49-1"></span>**Cisco Jabber**の接続ステータスの確認

Cisco Jabber for Windows にログインした後、Jabber と Cisco Softphone for VDI の接続ステータ スを確認できます。JVDIエージェントおよびJVDIクライアントのバージョンを確認すること もできます。

#### 手順

- ステップ1 <sup>17</sup> をクリックすると、設定メニューが開きます。
- ステップ **2** ヘルプ > 接続状況の表示を選択します。
- ステップ **3 [Connection** のステータス **(Connection Status )]** ウィンドウで、**[JVDI Details]** をクリックしま す。

次の情報を確認できます。

- **JVDI** クライアント バージョン
	- ヒント JVDI クライアントバージョンが 12.5 または 12.1 の場合、そのクライアントバー ジョンは、ソフトフォンが接続されるまで表示されません。
- **JVDI** エージェントのバージョン
- 仮想チャネルステータスは、JVDI クライアントと間の通信が成功したかどうかを示しま す。 Cisco Jabber
- **SIP status**は、Cisco Unified Communications Managerとの SIP コミュニケーションが成功し たかどうかを示します。
- **Softphone CTI** ステータスは、CTI 通信が成功しているかどうかを示します。

**SIP**ステータスが接続されていても、**SoftphoneCTI**ステータスが接続されていない場 ヒント 合は、CUCM で CTI 設定を確認してください。

# <span id="page-50-0"></span>**Cisco JVDI** クライアントがインストールされていること を確認する

Cisco JVDI Client がインストールされていることを確認し、 バージョンを確認するには、次の 手順を実行します。

手順

- ステップ **1** シンクライアント上で、ターミナルコンソールを開きます。
- ステップ **2** 次のコマンドを入力します: **dpkg -l | grep jvdi**。
- ステップ **3** 出力結果で、ii cisco jvdi クライアントを探します。

#### 例:

ii cisco-jvdi-client <xx.x.x.xxx> i386 Cisco JVDI Client

# <span id="page-50-1"></span>**Cisco JVDI** エージェントがインストールされていること の確認

Windows のコントロールパネルを使用して、Cisco JVDI Agent がインストールされていること を確認できます。また、バージョンを確認することもできます。

手順

- ステップ **1** コントロールパネルで、**[** プログラムと機能 (windows 7)] または **[**プログラム (windows 8)] を開 きます。
- ステップ **2** Cisco JVDI Agent を検索するには、インストールされているプログラムのリストをスクロール します。

バージョンコラムに、Cisco JVDI Agent バージョンが表示されます。

ステップ **4** の詳細な診断情報を表示するには Cisco Jabber、**Ctrl +Shift + D** を押します。

# <span id="page-51-0"></span>シンクライアント上で **VXC** が実行されていることを確認

VDI 版 Cisco Jabber Softphone は、vxcプロセスが実行されている必要があります。

手順

ステップ **1** シンクライアントに接続するには、セキュアシェル (SSH) を使用します。

ステップ **2** 実行中のプログラムでvxcを検索します。

#### **ps -ef | grep -r vxc**

次の行が表示されます。

admin@LWT44d3ca76ba19:~> ps -ef |grep -r vxc

thinuser 6536 1 0 Mar14 ? 00:07:43 /bin/bash /usr/bin/pidrun.sh -c run vxc.sh -a -m -o /var/log/cisco/vxcConsole.log -e /var/log/cisco/vxcError.log

thinuser 6538 6536 0 Mar14 ? 00:00:00 /bin/bash /usr/bin/run\_vxc.sh -m

thinuser 6547 6538 8 Mar14 ? 13:02:16 vxc -m

admin 31576 31303 0 11:05 pts/0 00:00:00 grep -r vxc

 $admin@LWT44d3ca76ba19 \rightarrow$ 

### <span id="page-51-1"></span>ネットワーク障害が発生した後、コール制御が失われる

ホストされている仮想デスクトップ (HVD) に再接続するように求めるメッセージが表示され ます。ユーザが再接続した後、Cisco Jabber コール制御機能が動作しません。

この問題は、シンクライアントでネットワーク接続が失われた場合に発生する可能性がありま す。

この問題を解決するには、ユーザにCisco Jabberを終了するか、または HVD から切断するよう にします。次に、自分の HVD にもう一度ログオンし、コール制御を復元してCisco Jabber に再 度サインインすることができます。

### <span id="page-51-2"></span>**HVD** の切断後にコールが失われる

アクティブコール中にユーザがホストされた仮想デスクトップ (HVD) に再度ログインするよ うに求めるプロンプトが表示され、コールがドロップされます。コールの相手は、コールが終 了したことを示すものではありません。回線はサイレント状態です。

この問題は、シンクライアントと HVD の間の接続が切断され、登録とコール制御が一時的に 失われる場合に発生する可能性があります。

この問題を回避するには、ユーザは相手を再度呼び出すことができます。相手方が利用できな い場合は、ユーザはインスタントメッセージ (IM) を送信できます。

I

<span id="page-54-3"></span><span id="page-54-1"></span>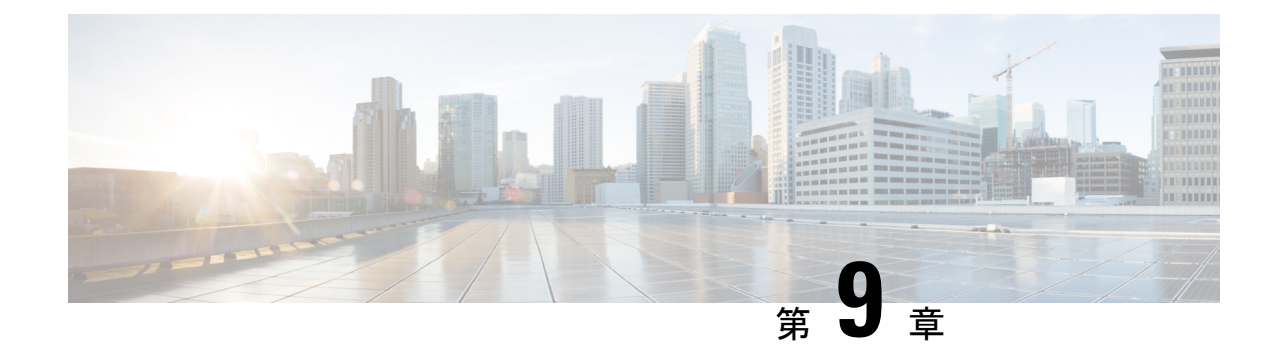

# 一般的なトラブルシューティング

- [コンフィギュレーション](#page-54-2) ファイル (47 ページ)
- Cisco Unified Communications Manager [でのデバイス登録の確認](#page-54-0) (47 ページ)

# <span id="page-54-2"></span>コンフィギュレーション ファイル

システムに追加する Cisco ユニファイドクライアントサービスフレームワーク (CSF) デバイス ごとに、Cisco ユニファイドコミュニケーションマネージャーは設定 (CNF.xml) ファイルを作 成します。CNF ファイルには、関連付けられたユーザのデバイスの仕様が含まれています。

ユーザがCisco Jabber にログインすると、VDI 版 Cisco Jabber Softphone は、関連付けられてい る CNF ファイルのダウンロードをシンクライアントに開始します。ファイルが正常に転送さ れるには、すべてのファイアウォールアプリケーションで関連するポートを開いて、シンクラ イアントがポートにアクセスできるようにします。ポートを開く方法の詳細については、ファ イアウォールソフトウェアのドキュメントを参照してください。

Ú

CNF.xml ファイルは、HTTP プロキシのシステム設定に従ってダウンロードされます。プロキ 重要 シが企業ネットワーク外にあるシンクライアントからHTTP要求をルーティングしないことを 確認します。

# <span id="page-54-0"></span>**Cisco Unified Communications Manager** でのデバイス登録 の確認

デバイス登録の後、CSF デバイスが、シンクライアント IP アドレスから Cisco Unified Communications Manager に登録されていることを確認します。詳細については、ご使用の Cisco Unified Communications Manager バージョンのマニュアルを参照してください。

I

**Cisco Unified Communications Manager** でのデバイス登録の確認